インストールガイド

**Arcserve® High Availability** バージョン **18.0**

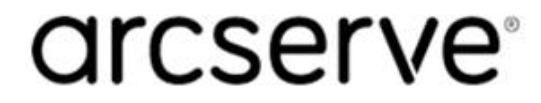

## 法律上の注意

組み込みのヘルプシステムおよび電子的に配布される資料も含めたこのドキュメント(以 下「本書」) はお客様への情報提供のみを目的としたもので、Arcserve により随時、変更 または撤回されることがあります。

Arcserve の事前の書面による承諾を受けずに本書の全部または一部を複写、譲渡、変 更、開示、修正、複製することはできません。本書はArcserve が知的財産権を有する 機密情報であり、ユーザは(i) 本書に関連する Arcserve ソフトウェアの使用について、 Arcserve とユーザとの間で別途締結される契約により許可された以外の目的、または(ii) ユーザとArcserveとの間で別途締結された守秘義務により許可された以外の目的で本書 を開示したり、本書を使用することはできません。

上記にかかわらず、本書で取り上げているソフトウェア製品( 複数の場合あり) のライセン スを受けたユーザは、そのソフトウェアに関して社内で使用する場合に限り本書の合理的 な範囲内の部数のコピーを作成できます。ただし Arcserve のすべての著作権表示および その説明を各コピーに添付することを条件とします。

本書を印刷するかまたはコピーを作成する上記の権利は、当該ソフトウェアのライセンス が完全に有効となっている期間内に限定されます。いかなる理由であれ、そのライセンス が終了した場合には、ユーザはArcserve に本書の全部または一部を複製したコピーを Arcserve に返却したか、または破棄したことを文書で証明する責任を負います。

準拠法により認められる限り、Arcserve は本書を現状有姿のまま提供し、商品性、お客 様の使用目的に対する適合性、他者の権利に対する不侵害についての黙示の保証を 含むいかなる保証もしません。また、本システムの使用に起因して、逸失利益、投資損 失、業務の中断、営業権の喪失、情報の損失等、いかなる損害( 直接損害か間接損 害かを問いません) が発生しても、Arcserve はお客様または第三者に対し責任を負いま せん。Arcserve がかかる損害の発生の可能性について事前に明示に通告されていた場 合も同様とします。

本書に記載されたソフトウェア製品は、該当するライセンス契約書に従い使用されるもの であり、当該ライセンス契約書はこの通知の条件によっていかなる変更も行われません。

本書の制作者はArcserve です。

「制限された権利」のもとでの提供:アメリカ合衆国政府が使用、複製、開示する場合 は、FAR Sections 12.212, 52.227-14 及び52.227-19(c)(1) 及び(2)、及び、DFARS Section252.227-7014(b)(3) または、これらの後継の条項に規定される該当する制限に従う ものとします。

© 2019 Arcserve( その関連会社および子会社を含む)。All rights reserved.サードパーティ の商標または著作権は各所有者の財産です。

# **Arcserve** 製品リファレンス

このマニュアルが参照している Arcserve 製品は以下のとおりです。

- Arcserve<sup>®</sup> High Availability(HA)
- Arcserve<sup>®</sup> Replication
- Arcserve® Assured Recovery®
- Arcserve<sup>®</sup> Content Distribution

# <span id="page-3-0"></span>第**1**章**: Arcserve High Availability** ドキュメント

Arcserve Replication/High Availability ドキュメントには、すべてのメジャー リリースお よびサービスパックについての特定のガイドとリリース ノートが含まれています。ド キュメントにアクセスするには、以下のリンクをクリックします。

- Arcserve High [Availability](http://documentation.arcserve.com/Arcserve-RHA/available/18/JPN/Bookshelf_Files/HTML/reln/default.htm) 18 リリースノート
- Arcserve High Availability 18 [マニュアル選択メニュー](http://documentation.arcserve.com/Arcserve-RHA/available/18/JPN/Bookshelf.html)

## **Arcserve** へのお問い合わせ

Arcserve サポート チームは、技術的な問題の解決に役立つ豊富なリソースを提 供します。重要な製品情報に簡単にアクセスできます。

[https://www.arcserve.com/support](https://support.arcserve.com/s/?language=ja/)

Arcserve のサポート:

- Arcserve サポートの専門家が社内で共有しているのと同じ情報ライブラリに 直接アクセスできます。このサイトから、弊社のナレッジ ベース( KB) ドキュメント にアクセスできます。ここから、重要な問題やよくあるトラブルについて、製品関 連 KB 技術情報を簡単に検索し、検証済みのソリューションを見つけることが できます。
- 弊社のライブ チャット リンクを使用して、Arcserve サポート チームとすぐにリアル タイムで会話を始めることができます。ライブ チャットでは、製品にアクセスした まま、懸念事項や質問に対する回答を即座に得ることができます。
- Arcserve グローバル ユーザ コミュニティでは、 質疑応答、ヒントの共有、ベスト プラクティスに関する議論、他のユーザとの対話に参加できます。
- サポート チケットを開くことができます。オンラインでサポート チケットを開くと、 質問の対象製品を専門とする担当者から直接、コールバックを受けられま す。

また、使用している Arcserve 製品に適したその他の有用なリソースにアクセスでき ます。

製品ドキュメントに関するフィードバックの提供:

製品ドキュメントに関してコメントまたは質問がある場合は、[こちら](https://support.arcserve.com/s/?language=ja/)までお問い合 わせください。

# コンテンツ

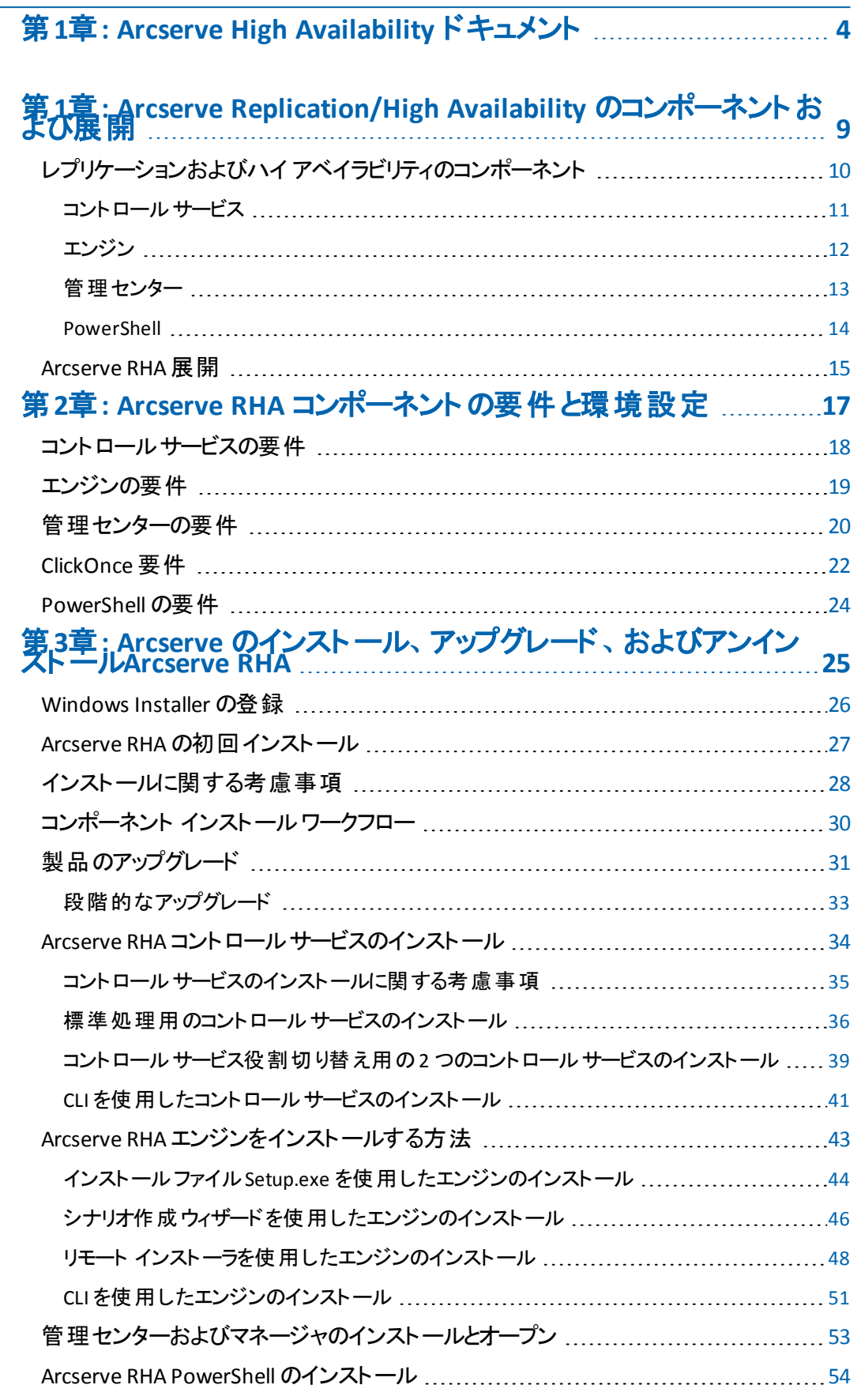

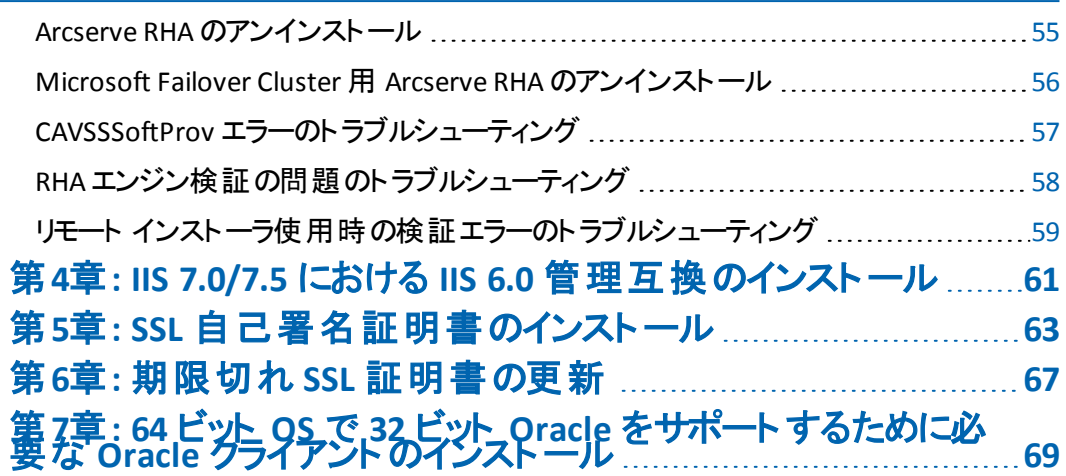

# <span id="page-8-0"></span>第**1**章**: Arcserve Replication/High Availability** のコン ポーネントおよび展開

この章では、Arcserve Replication/High Availability コンポーネントの概要について 説明します。また、これらのコンポーネントを Microsoft Windows プラットフォーム上 に効果的に展開するガイドラインを示します。

このセクションには、以下のトピックが含まれます。

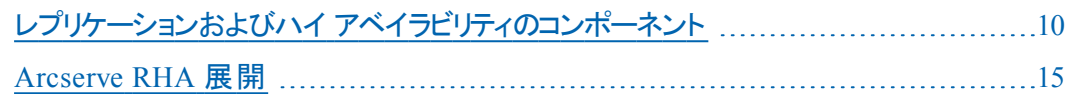

# <span id="page-9-0"></span>レプリケーションおよびハイ アベイラビリティのコンポーネ ント

Arcserve RHA は以下のコンポーネントから構成されます。

- コントロール サービス
- [エンジン](#page-11-0)
- [管理センター](#page-12-0) 概要ページ、マネージャ、およびレポート センターの3 つのコン ポーネントで構成されます。
- **[PowerShell](#page-13-0)**

### <span id="page-10-0"></span>コントロールサービス

「コントロール サービス」は、レプリケーションおよびハイ アベイラビリティの単一制御 ポイント として機 能します。 これには、既存 のシナリオの全 データセットが格納され ています。コントロールサービスは、エンジンおよびマネージャの両方と通信します。 シナリオの作成、設定、監視、および実行など、シナリオに関連するすべてのタス クはコントロールサービスによって管理されます。

コントロール サービスは、マネージャから受け取ったリクエストを処理し、特定のコマ ンドに変換してエンジンに渡します。次に、最新のデータとイベントをエンジンから 受け取り、シナリオのステータスに関する情報と統計データをマネージャに送信しま す。

コントロール サービスは、 ユーザの認 証 と許 可 も行 います。 また、 レポート 処 理 とス トレージに関して中心的な役割を果たします。ユーザは、コントロールサービスに よって蓄積される情報と統計データを、概要ページ、マネージャ、レポート セン ター、および PowerShell で表示できます。

シナリオファイルはすべて、コントロールサービスが実行されるサーバ上に保存され ます。コントロールサービスが停止しても、シナリオの機能は影響を受けません。た だし、シナリオのステータスに関する情報を受信するには、コントロールサービスが アクティブになっている必要があります。最良のパフォーマンスを得るには、コント ロールサービスをスタンドアロン ホストにインストールします。それができない場合 は、コントロールサービスをマスタ サーバまたはレプリカ サーバのいずれかにインス トールできます。ただし、サーバが停止している場合は、コントロールサービスとの 接続が失われ、シナリオが管理不能になります。

個別のシナリオごとに Arcserve RHA コントロールサービスを保護する場合がありま す。詳細については、「 *Arcserve RHA*管理者ガイド」の「コントロールサービスの保 護」を参照してください。

### <span id="page-11-0"></span>エンジン

「エンジン」は、シナリオの開始前に実行しておく必要があるサービスです。 エンジン は、シナリオに参加するサーバすべてにインストールされます。ここでのサーバとは、 マスタ( ソース) およびレプリカ( ターゲット) の両方を指します。各エンジンは、レプリ ケーションおよびハイアベイラビリティの両シナリオにおいて、マスタとレプリカの両方の 機能をサポートします。また、複数のシナリオに関係する事や、シナリオごとに異な る役割を果たすことができます。エンジンは、ホストごとにローカルにインストールす るか、またはリモート インストーラを使用して一度に複数のホストにインストールす ることができ、必要に応じてシナリオの作成時にインストールできます。

### <span id="page-12-0"></span>管理センター

「管理センター」は、以下の3つのコンポーネントで構成されます。いずれのコン ポーネントも、手動でインストールする必要はありません。

- 概要ページ レプリケーションおよびハイ アベイラビリティのシナリオのステータス に関する統計情報の概要です。
- マネージャ シナリオの作 成、設定、管理、およびモニタに使用するユーザイ ンターフェースです。 この GUI アプリケーションは、 概要 ページの トンナリオ管理] リンクをクリックすると表示されます。

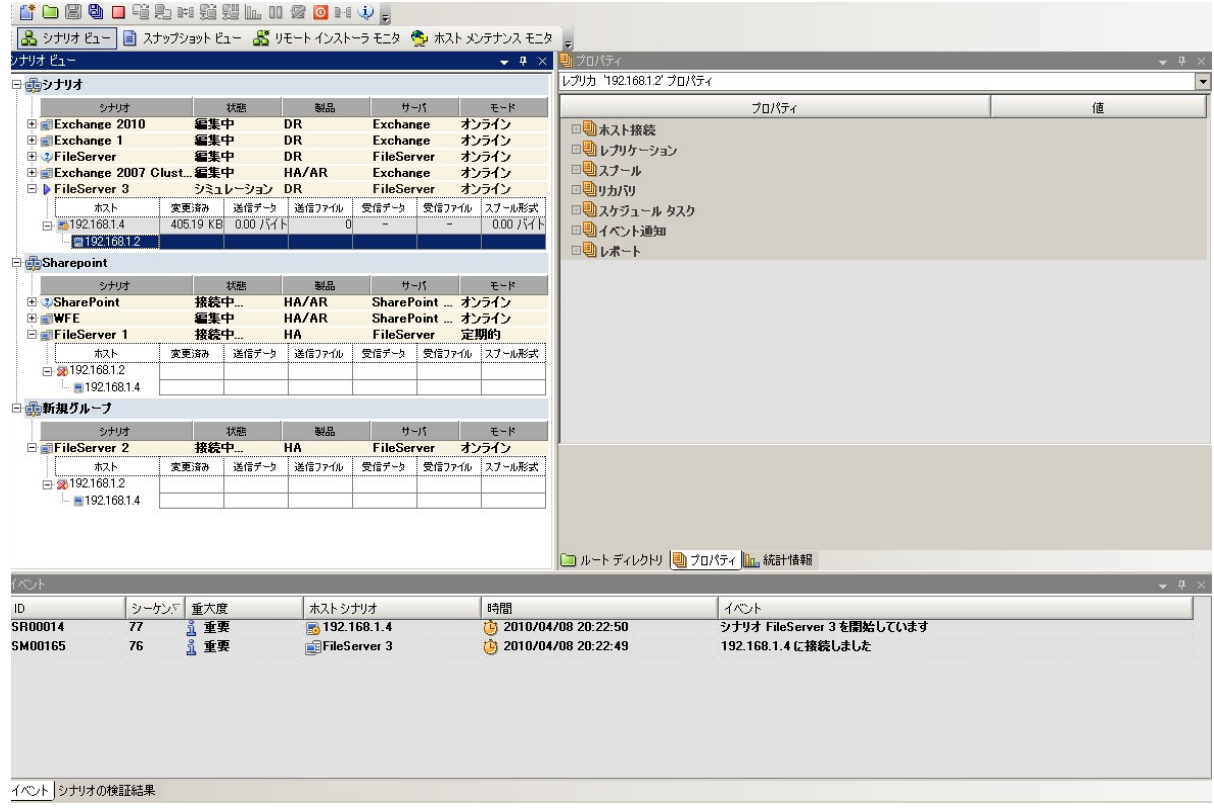

■ レポート センター - すべての既存レポート情報、およびシナリオ別の使用可能 レポートに関する情報を収集するユーザ インターフェースです。これらのレポー トを保存する場所、および表示する期間や保存する期間をレポート センタで 指定できます。

### <span id="page-13-0"></span>**PowerShell**

マネージャ のGUI を使用してレプリケーション プロセスを管理しない場合、代わり に PowerShell を使用することができます。PowerShell は、以前のバージョンで提供 されていた CLI の機能を拡張し、より使いやすくしたものです。また、レプリケーショ ンおよび HA の両方の処理がサポートされています。

PowerShell は、レプリケーション シナリオの設定、レプリケーション プロセスの制御お よびモニタを可能にするコマンド ライン シェルおよびスクリプト環境です。PowerShell で管理されるすべてのシナリオは、マネージャで管理されるシナリオと同様に表示さ れ、機能します。これらのシナリオは同じデフォルトの保存場所である「INSTALL\_ DIR/ws\_scenarios」に自動的に保存されます。

この PowerShell は標準の Windows PowerShell™ をベースにし、 豊富な組み込み コマンド セットを備え、一貫性のあるインターフェースを提供します。PowerShell コ ンポーネントによって、スナップインと呼ばれるシナリオ関連コマンドが多数追加さ れ、シナリオ管理がさらに容易になります。

### <span id="page-14-0"></span>**Arcserve RHA** 展開

Arcserve RHA コンポーネントの展開方法は、企業のIT ネットワークの規模と、レプ リケーションおよびハイ アベイラビリティの需要の程度によって異なります。ただし、 レプリケーションおよびハイ アベイラビリティ環境を設計し、各種コンポーネントを Windows プラットフォーム上に展開する際には、所定のガイドラインに従う必要が あります。以下のセクションでは、Arcserve RHA コンポーネントの効果的な展開方 法について説明します。

以下の図に、Arcserve RHA コンポーネントの一般的な展開構成を示します。

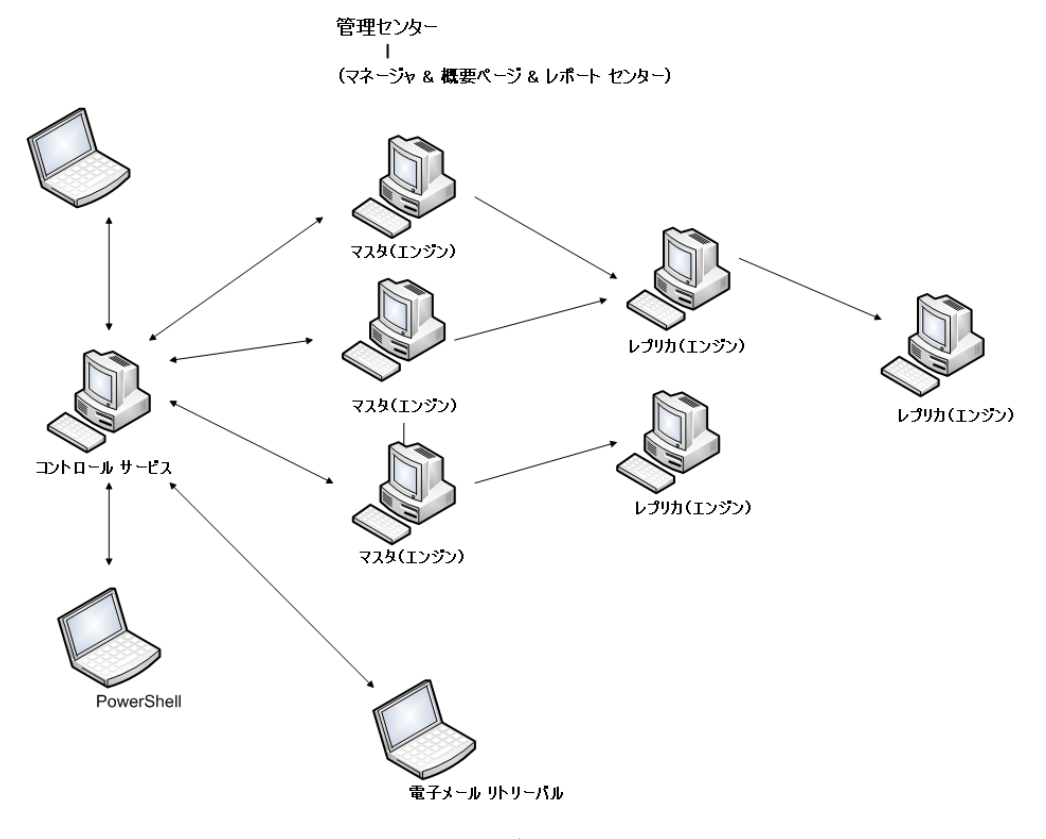

**Arcserve RHA** コントロールサービス

コントロール サービスは、すべてのマスタ サーバとスイッチ オーバ先のレプリカ サーバに接続できる必要があります。 コントロール サービスは、シナリオ内のス イッチオーバー レプリカでないサーバに直接接続されている必要はありません。 コントロールサービスは別のサーバにインストールすることをお勧めします。ハイ アベイラビリティ( HA) シナリオで作業している場合は、マスタ ホストとレプリカ ホ ストのいずれにもコントロールサービスをインストールしないでください。

コントロールサービスは、スタンドアロンのワークステーションにインストールできま す。ただし、このワークステーションが無効またはオフラインの状態にある場合、 シナリオのモニタまたは管理を行うことができないことに注意してください。

**Arcserve RHA** エンジン

エンジンは、定義済みのシナリオに関係するそれぞれのマスタ サーバとレプリカ サーバにインストールする必要があります。

### **Arcserve RHA** 管理センター

このコンポーネントは、コントロールサービスにネットワーク接続されているすべて のワークステーションから、ブラウザで起動できます。

**Arcserve RHA PowerShell**

このコンポーネントは、Windows PowerShell がインストールされていて、かつコン トロールサービスへネットワーク接続されているどのワークステーションからでも起 動できます。

# <span id="page-16-0"></span>第**2**章**: Arcserve RHA** コンポーネントの要件と環境設 定

この章では、Arcserve RHA の各コンポーネントのソフトウェアと環境設定の要件に ついて説明します。

注: サポートしているオペレーティング システムの最新のリストについては、「リリース ノート 」を参照するか、Web サイト( [arcserve.com\)](http://arcserve.com/) にアクセスしてください。

重要: Arcserve Replication/High Availability コンポーネントのバージョンが異なる 場合は、各コンポーネントのバージョンが次のルールに従っている必要があります: *RHA* マネージャ *GUI = RHA PowerShell >=* コントロールサービス *>=* マスタ エンジン *>=* レプリカ エンジン。

このセクションには、以下のトピックが含まれます。

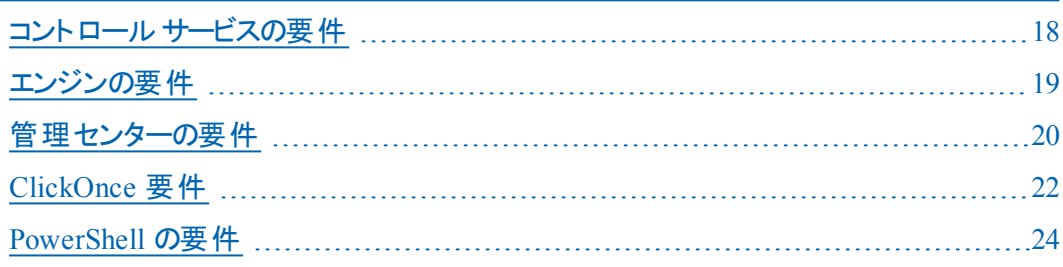

# <span id="page-17-0"></span>コントロールサービスの要件

サポートされているシステムの最新情報については、[互換性マトリクスを](https://arcserve.zendesk.com/hc/en-us/articles/201865559-Arcserve-RHA-16-5-Software-Compatibility-Matrix)参照してく ださい。

まだお使いのマシンにインストールされていない場合は、インストールプロセス中に いくつかの必須アプリケーションが自動的にインストールされます。インストールされ るアプリケーションは以下のとおりです。

- Microsoft .NET Framework 4.5 (4.0 以上がまだインストールされていない場 合)
- ユーザ認証情報
	- Arcserve RHA コントロール サービスを実行する Windows ユーザは、インストー ルディレクトリへの読み取り/書き込み権限が必要です。

### <span id="page-18-0"></span>エンジンの要件

サポートされているシステムの最新情報については、[互換性マトリクスを](https://support.arcserve.com/s/?language=ja/article/Arcserve-RHA-18-0-Software-Compatibility-Matrix)参照してく ださい。

重要:Exchange シナリオを Windows 2008 または 2008 R2 で適切に動作させるた めには、Microsoft .Net framework 4 以上をマスタ サーバとレプリカ サーバの両方 にインストールする必要があります。詳細については、KB [記事](https://support.arcserve.com/s/?language=ja/article/360000147863)を参照してくださ い。

注:エンジンのインストール中にサービス ログオン情報を入力する場合、ローカル システムアカウントを使用するか、新規アカウントを定義できます。新規アカウント を定義する場合は、OS が提供する Computer Browser サービスのスタートアップ状 熊 が有効化 されており、 サービスが実行 中である必要 があります。 Windows Server 2003 では、Computer Browser サービスはデフォルトで有効になっています が、Windows Server 2008 ではデフォルトで無効になっています。したがって、 Windows Server 2008 にエンジンを インストールして新規システムアカウントを定義 する場合は、インストールの開始前に Computer Browser サービスのスタートアップ 状態を 自動 に変更し、サービスを起動しておく必要があります。さらに、 Computer Browser サービスはファイルとプリンタ共有に依存するので、[ネットワーク と共有センター]で「ファイルとプリンタの共有]をオンにしておく必要があります。 Computer Browser サービスのスタートアップ状態を有効化する方法については、[リ](http://technet.microsoft.com/en-us/library/bb726965.aspx) [ンクを](http://technet.microsoft.com/en-us/library/bb726965.aspx)参照してください。

インストールの完了後は、**Computer Browser** サービスを停止し、スタートアップ状 態を無効に戻してもかまいません。

## <span id="page-19-0"></span>管理センターの要件

#### **Web** ブラウザ

■ Internet Explorer バージョン 8、9、10、または 11

注:ブラウザのアクティブ スクリプトを有効にします。

- Google Chrome バージョン 76 以降
- Mozilla Firefox バージョン 69 以降

注:Chrome と Firefox では ClickOnce プラグインが必要です。詳細について は、「[ClickOnce](#page-21-0) 要件」を参照してください。

### ログオン アカウント

■ 管理センタにログインするには、コントロール サービスがインストールされている ローカル マシンの管 理 者 グループか、ACL ライセンスを使 用している場 合 は対 応する ACL ユーザ グループのメンバである必要があります。

#### **HTTPS** の考慮事項

コントロールサービスが https および自己署名証明書でインストールされている場 合、ユーザは第三者のマシンからシナリオ管理マネージャを開くことができません。 この問題は、第三者のマシンのブラウザによって自己署名証明書が信頼されて おらず、コントロールサービスへの信頼された接続を確立できないために発生しま す。

ユーザは、信頼された CA ( certificate authority、認証機関) によって発行された 証明書を使用し、コントロールサービスを使用してインストールして、この問題を 回避できます。

自己署名証明書による回避策としては、以下の手順に従います。

1. 第三者のマシンでブラウザを開き、コントロールサービスのURL を入力しま す。デフォルトのURL は https://<cs-hostname> です。

注:<cs-hostname> には FQDN ではなくホスト名のみを使用する必要があり ます。これは、自己署名証明書がドメイン環境にある場合、コントロール サービスのインストール中に、自己署名証明書が FQDN ではなく <cshostname> に対して生成および発行されるためです。 https://<cs-hostname> でコントロールサービスに移動できない場合、DNS が <cs-hostname> を正しく解決できることを確認してください。簡単な回避策 としては、c:\windows\system32\drivers\etc\hosts ファイルに 1 行追加しま す。

2. [ログイン]ページを開きます。[ログイン]ページでは、アドレスバーに証明 書エラーが表示されます。

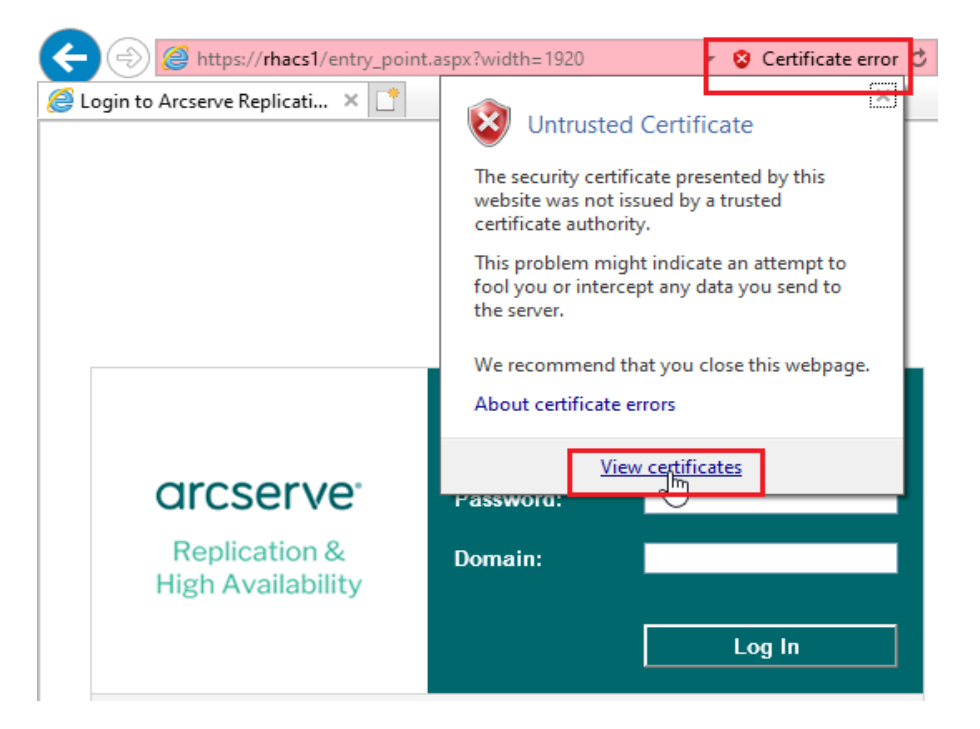

3. 第三者のマシンにコントロールサービスの証明書をインストールします。

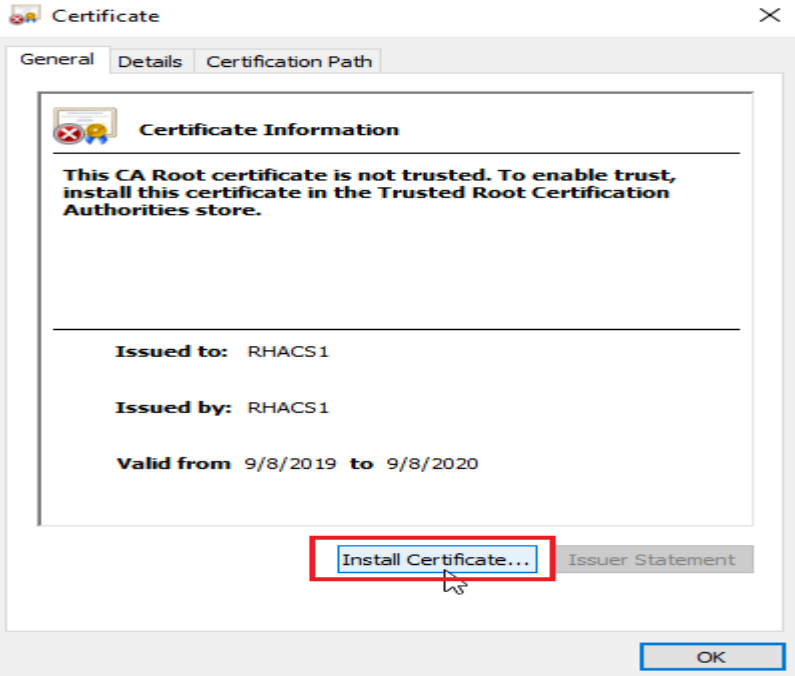

- 4. ローカルマシン]を選択し、[次へ]ボタンをクリックします。
- 5. 証明書をすべて次のストアに展開する]を選択し、証明書ストアの選 択 ポックスから 信頼できるルート証明機関 を選択します。

#### Certificate Import Wizard

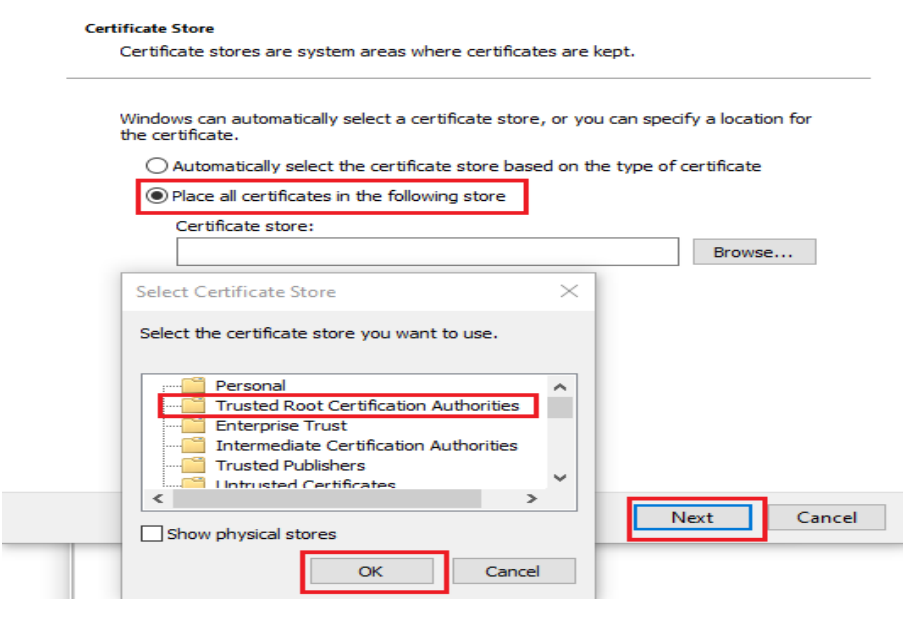

- 6. [**OK**]、[次へ]の順にクリックします。
- 7. [完了]ボタンをクリックします。証明書のインストールが正常に完了したこと を示すメッセージ ダイアログが表示されます。ダイアログ ボックスを閉じるに は、[**OK**]を 2 回クリックします。
- 8. すべてのブラウザ インスタンスとページを閉じ、コントロール サービスの ログイ ン]ページを再度開きます。

証明書エラー アイコンが表示されなくなり、 ログイン]ページが正常に表示 されます。

### <span id="page-21-0"></span>**ClickOnce** 要件

Arcserve RHA 製品 ラインでは、管理 UI コンポーネントの展開 および実行のために ClickOnce テクノロジを使用しています。ClickOnce テクノロジの最高のエクスペリエ ンスとシームレスなサポートを得るには、Chrome や Firefox のブラウザ プラグインをイ ンストールすることをお勧めします。

注:Arcserve は特定のプラグインを推奨するものではなく、以下のリンクは参考お よび例としてのみ提供しています。

**Edge:** Microsoft Edge 87以降は ClickOnceが既定で有効になっています。こ れにより、企業がソフトウェアを展開する際の障害が低くなり、Microsoft Edge の従来のブラウザーの動作との整合性が向上します。Microsoft Edge 87以降では ClickOnceEnabled ポリシーの"未構成" 状態は、以前の既定 の状態「無効 」と比較して、新しい既定の「有効 」 のClickOnce 状態を反

映しています。信頼済みサイトの Edge ブラウザーを有効にするには、Edge 関連のトラブルシューティングセクションを参照してください。

古いバージョンのEdge で ClickOnce を有効にするには、次の手順に従いま す:

1. Edge ブラウザーで、次のURL を開きます:

*edge://flags/#edge-click-once*

2. [ClickOnce Support] ドロップダウン リストから、[**Enabled**] を選択しま す。

ClickOnce が正常に有効化されました。

- **Chrome:** Chrome ブラウザを使用している場合は、以下のいずれかの ClickOnce プラグインを使用できます。
	- **Meta4 ClickOnce Launcher**: [https://chrome.google.com/webstore/detail/meta4-clickonce](https://chrome.google.com/webstore/detail/meta4-clickonce-launcher/jkncabbipkgbconhaajbapbhokpbgkdc)[launcher/jkncabbipkgbconhaajbapbhokpbgkdc](https://chrome.google.com/webstore/detail/meta4-clickonce-launcher/jkncabbipkgbconhaajbapbhokpbgkdc)
	- **ClickOnce for Google Chrome**: [https://chrome.google.com/webstore/detail/clickonce-for-google](https://chrome.google.com/webstore/detail/clickonce-for-google-chro/kekahkplibinaibelipdcikofmedafmb)[chro/kekahkplibinaibelipdcikofmedafmb](https://chrome.google.com/webstore/detail/clickonce-for-google-chro/kekahkplibinaibelipdcikofmedafmb)
- Firefox: Firefox ブラウザを使 用している場合は、以下のいずれかの ClickOnce プラグインを使用できます。
	- **Meta4 ClickOnce Launcher**:[https://addons.mozilla.org/en-](https://addons.mozilla.org/en-US/firefox/addon/meta4clickoncelauncher/)[US/firefox/addon/meta4clickoncelauncher/](https://addons.mozilla.org/en-US/firefox/addon/meta4clickoncelauncher/)
	- **Breez ClickOnce**:[https://addons.mozilla.org/en-](https://addons.mozilla.org/en-US/firefox/addon/breez-clickonce/)[US/firefox/addon/breez-clickonce/](https://addons.mozilla.org/en-US/firefox/addon/breez-clickonce/)

## <span id="page-23-0"></span>**PowerShell の要件**

サポートされているシステムの最新情報については、[互換性マトリクスを](https://arcserve.zendesk.com/hc/en-us/articles/201865559-Arcserve-RHA-16-5-Software-Compatibility-Matrix)参照してく ださい。

.Net Framework

■ Microsoft .NET Framework 4.0 以上

Windows PowerShell のインストールには .Net Framework が必要です。まだシステ ムにインストールしていない場合は、Microsoft ダウンロード センターからダウンロー ドしてインストールすることができます。

# <span id="page-24-0"></span>第**3**章**: Arcserve** のインストール、アップグレード、およ びアンインストール**Arcserve RHA**

このセクションでは、Arcserve RHA のインストールプロセスとアップグレードの実行方 法について説明します。

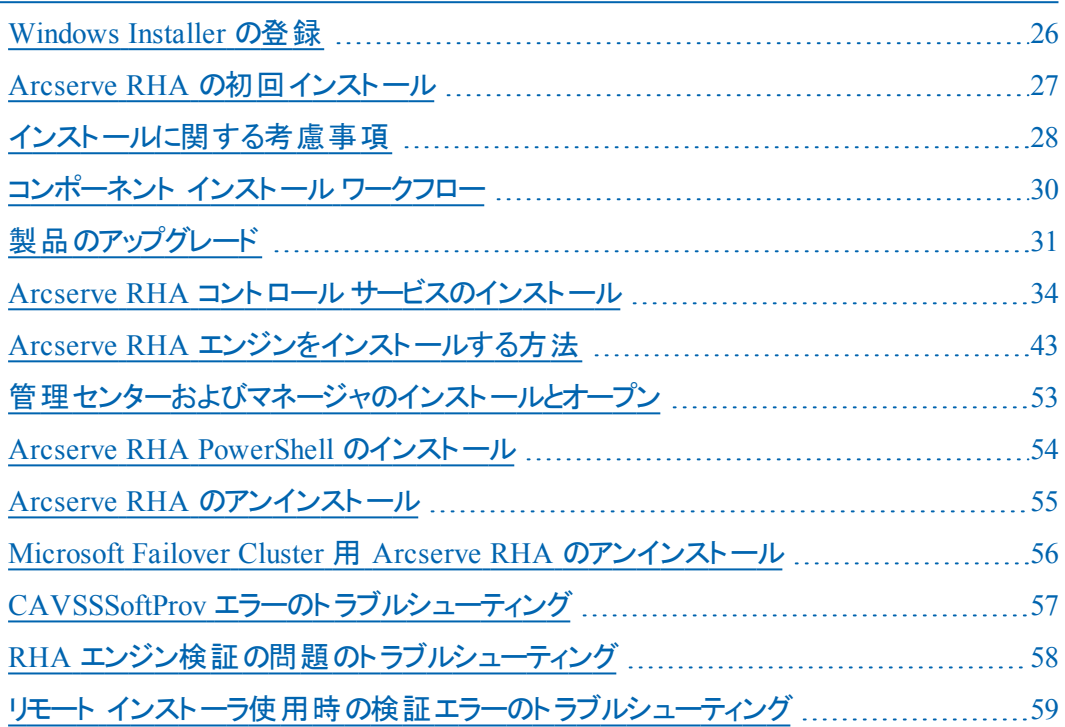

### <span id="page-25-0"></span>**Windows Installer** の登録

Arcserve RHA をインストールするには、Microsoft Windows Installer サービスが正常 にインストールされている必要があります。このサービスが停止または破損している 場合は、特定のアプリケーションをインストールまたはアンインストールするときに以 下のエラーが発生します。

Windows Installer エラー 1720/1722

このエラーを回避するには、以下の2 通りの方法があります。

- 現在のWindows Installer サービス バージョンを再登録する
- 最新の Windows Installer サービス バージョンをダウンロードする

現在のバージョンを再登録するには、「スタート]-「ファイル名を指定して実行]を クリックし、以下のコマンドを入力します。

Msiexec/unregister

Msiexec/regserver

### 最新の**Windows Installer** サービス バージョンをインストールする方法

- 1. Microsoft のWeb サイトにアクセスし、最新のWindows Installer をダウンロードしま す。
- 2. システム要件に応じて、Microsoft の手順に従ってサービスをインストールします。
- 3. インストールの完了後、コンピュータを再起動します。
- 4. サービスが実行されていることを確認します。 スタート ヿ- ファイル名を指定して実 行]をクリックし、以下のコマンドを入力します。

services.msc

Vista が動作しているコンピュータの場合は、腕索の開始]ボックスにコマンドを入 力します。

[サービス]画面が表示されます。Windows Installer サービスを探し、ステータスが |開始]であることを確認します。必要な場合、スタートアップの種類を 自動]に 変更し、サービスが実行されていない場合は手動で開始します。

Windows Installer のインストールと確認が完了したら、Arcserve RHA をインストー ルできます。

## <span id="page-26-0"></span>**Arcserve RHA** の初回インストール

Arcserve RHA コンポーネントの初めてのインストールは非常に簡単です。インストー ルパッケージには、「Setup.exe」というインストールファイルが含まれています。インス トールパッケージは、Arcserve RHA のWeb サイトからダウンロードできます。この 「Setup.exe」によって、インストール手順を示す標準のインストールウィザードが実 行されます。

- このインストールでは、 再起 動 やアプリケーションのシャットダウンは必要 ありま せん。
- 必要な Windows Installer ( INSTMSI.EXE) のレベルは 3.0 です。 特に指 定 がな い限り、すべてのサポートされているオペレーティング システムには Windows Installer 3.0 が組み込みアプリケーションとして含まれています。

標準的な操作指示により、インストールが進行します。ユーザが決定する主な 事項は、以下の各種コンポーネントのインストール先サーバのみです。

- すべてのシナリオのモニタと管 理 に使 用されるコンピュータにコントロール サービ スをインストールします。
- エンジンは、マスタおよびレプリカ サーバの両方にインストールします。
- Arcserve RHA コンポーネントをインストールするユーザは、ローカル管理者権限 を持っているか、ローカル管理者グループのメンバである必要があります。

注:デフォルトのインストールディレクトリは、

*INSTALLDIR\Program Files\CA\ARCServe RHA\component\_names* です。

- インストールプロセス中 に、Arcserve RHA サービスを実 行するサービス アカウン トを入力するように求めるメッセージが表示されます。
- HA ( ハイ アベイラビリティ) シナリオを実行する場合は、Arcserve RHA サービス を実行するアカウントには、ローカルシステムアカウント権限とは別に、追加の 権限が必要な場合があります( 詳細については、該当する「Arcserve HA Operations Guide」を参照してください) 。
- Arcserve RHA コントロール サービスを実行する Windows ユーザ アカウントに は、インストールディレクトリへの読み取り/書き込み権限が必要です。
- Arcserve RHA エンジンのサービス ログオン アカウントには、 インストール ディレク トリへの読み取り/書き込み権限が必要です。

## <span id="page-27-0"></span>インストールに関する考慮事項

重要:Arcserve Replication/High Availability のダウンロード イメージは、標準的な CD ( コンパクト ディスク) で利用可能なディスク空き容量を超えています。ダウン ロード イメージをメディアにコピーするには、DVD またはフラッシュ ドライブを使用す る必要があります。

以下の点を考慮してください。

- 画面の解像度が 1024×768 以上に設定されていることを確認します。 これよ り解像度が低いと、画面の一部が表示されない可能性があります。
- 日本語環境では、アプリケーションの起動 フダイアログ ボックスが英語で表 示される場合があります。この問題を回避するには、.NET Framework 日本 語 Language Pack を適用します。
- ファイアウォールに関する問題を避けるために、 Arcserve Replication/High Availability エンジンを Windows Server 2008 のマスタおよびレプリカ サーバへイ ンストールする際には、setup.exe をローカルで実行してください。その後、シナリ オの作成時の[ホスト上の**Arcserve RHA** エンジンを検証]オプションを無効に します。これらのマシンにリモートで Arcserve Replication/High Availability エンジ ンをインストールする必要がある場合は、Windows Server 2008 のファイア ウォールで WMI トラフィックの通過を許可し、すべてのマスタおよびレプリカ マシ ンでポート 25000 を設定します。さらに、Hyper-V シナリオを作成する場合は、 すべてのマスタ、レプリカ、および Hyper-V ゲスト マシン上で ICMP エコー応答 メッセージを有効にします。この設定により、Arcserve RHA でゲスト オペレー ティング システムに対して正常に ping を実行できるようになります。

注:セキュリティが強化された Windows ファイアウォールMMC スナップインの使 用をお勧めします。 セキュリティが強 化 された Windows ファイアウォール MMC スナップインを使用して Windows ファイアウォールを使用する方法の詳細につ いては、Microsoft のWeb サイトを参照してください。

Arcserve Replication/High Availability エンジンをリモートでインストールする前 に、以下の方法で WMI トラフィックがファイアウォールを通過できるように設定 します。

1. [コントロールパネル]から[セキュリティの設定]を開き、[**Windows** ファイア ウォール]をクリックします。

[Windows ファイアウォール]設定ダイアログ ボックスが開きます。

2. 設定の変更]、次に 例外]タブをクリックします。

プログラムとポートのリストが表示されます。

- 3. Windows Management Instrumentation (WMI)]を選択して WMI トラフィッ クのファイアウォールの通過を許可します。
- 4. [**OK**]をクリックして、ファイアウォール設定を終了します。
- 5. 通常の方法でエンジンをインストールします。
- 6. エンジンのインストールが終了したらマスタおよびレプリカそれぞれのマシンに ついて、Windows ファイアウォールの新規の受信の規則ウイザードで、セ キュリティが強化された Windows ファイアウォール MMC スナップインを有効 にしてポート 25000 の設定を実行します。

TCP が選択されていることを確認し、ポート 25000を 特定のローカルポー ト |リストに追加します。 接続を許可し、プロファイル たとえば「プライベー ト 」) に設定を適宜適用します。

注:ポート 25000 がデフォルトの設定です。このポートは変更することができ ます。注:ウィザードの使用方法の詳細については、該当する Microsoft のWeb サイトを参照してください。

7. ( Hyper-V シナリオの場合) Arcserve RHA から Hyper-V ゲストオペレーティン グ システムに正常に ping を実行できるようにするため、すべてのマスタ、レプ リカ、および Hyper-V ゲスト マシンで ICMP エコー応答メッセージを有効にし ます。

任意のIP アドレスに対する特定のICMP エコー要求を有効にして接続を 許可するカスタム ルールを作成するには、新規の受信の規則ウイザードを 使用してください。

注:詳細については、該当する Microsoft のWeb サイトを参照してくださ い。

■ドメイン コントローラ上 への、ACL ベースの認証を使用した Arcserve Replication/High Availability コントロールサービスのインストールはサポートされ ていません。

# <span id="page-29-0"></span>コンポーネント インストールワークフロー

Arcserve RHA の基本コンポーネントのインストールは、以下の簡単な手順で構成 されます。

- 1. コントロールサービスのインストール- スタンドアロン Microsoft サーバにコントロール サービスをインストールします。「**Setup.exe**」 ファイルを使用して、**Arcserve RHA**[コ ントロールサービス]オプションを選択し、ウィザードの指示に従います。
- 2. マネージャのインストール Arcserve RHA 概要 ページを開きます。 このページの 『シ ナリオ管理]Arcserve RHAリンクをクリックすると、システムによって マネージャがロー カルコンピュータに自動的にインストールされます。
- 3. エンジンのインストール- マネージャを起動し、シナリオ作成ウィザードを使用して、 新規シナリオを作成します。シナリオの作成中に、シナリオに関連するマスタ ホスト とレプリカ ホストにエンジンをインストールできます。また、「**Setup.exe**」 ファイルを使 用してローカルにエンジンをインストールしたり、リモート インストーラを使用して一 度に多数のエンジンをインストールしたりすることもできます。

## <span id="page-30-0"></span>製品のアップグレード

Arcserve RHA は、多くの点で旧バージョンとは異なりますが、新規インストールと 既存インストールの更新に大きな違いはありません。システムで以前のコンポーネ ントが自動的に検出され、MSI ウィザードによってアプリケーションのアップグレード に必要なすべてのタスクが実行されます。既存のシナリオをインポートし、Arcserve RHA Manager によってそれらを再利用できます。

重要:前のリリースから r16.0 SP2 以降にアップグレードした場合、フルシステムシ ナリオを少なくとも 1 回再実行する必要があります。

注:旧バージョンで作成されたシナリオは、デフォルトで *INSTALLDIR:\Program Files\CA\<ca> RHA\ws\_scenarios* に保存されています。インポート プロセスの詳細 については、「*Arcserve RHA* 管理者ガイド」を参照してください。

正常なアップグレードのために削除する必要があるコンポーネントは、以前の Arcserve RHA エンジンのみです。そのため、マスタ サーバとレプリカ サーバから Arcserve RHA をアンインストールする必要があります。「Setup.exe」ファイルを使用 してこの手順を自動的に行うか、または新規インストールを開始する前に手動で 行うことが可能です。

注:以前のバージョンのGUI が含まれているマシンにコントロールサービスをインス トールしようとすると、以下の内容のメッセージが表示されます。

「以前のバージョンの**Arcserve RHA** が検出されました。新しいバージョンをインス トールするために削除する必要はありません。」

[**OK**]をクリックすると、そのままインストール作業を続行します。

「**setup.exe**」ファイルを使用して以前のエンジンを削除するには、以下の手順に 従います。

- 1. **Setup.exe** インストールファイルをダブルクリックします。Arcserve RHA インストール ウィザードが表示されます。
- 2. [インストール]オプションをクリックします。 コンポーネントのインストール]ページが 表示されます。
- 3. [**Arcserve RHA** エンジンのインストール]オプションをクリックします。[**Arcserve RHA** エンジンのインストール]オプションをクリックします。

[セットアップ言語の選択]ダイアログ ボックスが表示されます。

4. ドロップダウン リストからインストールウィザードで使用する言語を選択し、[**OK**]を クリックします。

プログレスバーが表示されます。

5. 初期プロセスが完了すると、[ようこそ]ページが表示されます。

- 6. 吹へきクリックします。システムによって、古いエンジンがサーバに存在することが 検出され、前バージョンについての情報]ページが表示されます。
- 7. 以前のエンジンを自動的に削除するには、 次へ をクリックします。プログレス バーが表示されます。
- 8. 削除プロセスが完了すると、使用許諾契約「ページが表示されます。
- 9. 「Arcserve RHA [エンジンのインストール」](#page-42-0)に記載されているように、ウィザードの指示 に従ってインストールを完了します。

注: 既存のブックマークおよびリワインド ポイントはアップグレード後にすべて失われ ます。

## <span id="page-32-0"></span>段階的なアップグレード

Arcserve RHA のこのリリースは旧バージョンとの後方互換性を保持しているため、 段階的にアップグレードできます。

混合環境で Arcserve RHA を実行するには、以下のことに注意してください。

- 最初にコントロール サービスをアップグレードします。
- マスタ サーバとレプリカ サーバをすぐにアップグレードしない場合は、マスタをアッ プグレードしてからレプリカをアップグレードします。両方のサーバがアップグレー ドされるまで、バックワード レプリケーションはサポートされていません。
- ハイ アベイラビリティ シナリオの場 合 は、マスタおよびレプリカ サーバをすぐにアッ プグレードする必要があります。
- 旧 バージョンのエンジンが実行されている場合は新しいファイルサーバまたはア プリケーション シナリオを作成できませんが、新しい CD シナリオは作成できま す。

## <span id="page-33-0"></span>**Arcserve RHA** コントロールサービスのインストール

このセクションでは、Arcserve RHA コントロール サービスのインストール方法について 説明します。

このセクションには、以下のトピックが含まれます。

- コントロール サービスのインストールに関する考慮事項
- ■[標準処理用のコントロールサービスのインストール](#page-35-0)
- コントロール サービス役割 切り替え用の2 つのコントロール サービスのインス [トール](#page-38-0)
- CLI を使用したコントロール サービスのインストール

## <span id="page-34-0"></span>コントロールサービスのインストールに関する考慮事 項

コントロールサービス自体で実行する手順のタイプに従って、1 つ、または 2 つのコ ントロールサービスをインストールする必要があります。

■ Arcserve RHA標準的な [レプリケーションおよびハイ](#page-35-0) アベイラビリティ処理の場 合は、コントロールサービスを 1 [つだけインストールします](#page-35-0)。このコントロールサー ビスは、すべてのArcserve RHA 操作の単一制御ポイントとして機能します。2 つのコントロールサービス間でスイッチオーバーを実行せずにコントロールサービ ス データをレプリケートする場合は、インストールするコントロール サービスは 1 つでかまいません。

注:コントロールサービス データをレプリケートするには、すべてのArcserve RHA コンポーネントのインストールが完了した後に、マネージャを使用してレプリケー ション コントロールサービス シナリオを作成する必要があります。

■ コントロール サービス データをレプリケートし、元 のコントロール サービスとスタン バイのコントロールサービス間で役割を切り替える場合は、2 [つのコントロール](#page-38-0) [サービスをインストールする](#page-38-0)必要があります。インストールするコントロールサービ スの1 つがアクティブなコントロールサービスとして機能し、もう 1 つがスタンバイ コントロールサービスとして機能します。コントロールサービスは一度に 1 つしか インストールされないため、2 つのコントロールサービスをインストールする場合 は、インストール処理は 2 回実行する必要があります。

**Notes**:

- コントロールサービスに HA ソリューションを適用するには、すべての Arcserve RHA コンポーネントのインストールが完了した後に、マネージャ を使用して HA コントロールサービス シナリオを作成する必要がありま す。
- **◆ コントロール サービスに HA ソリューションを適用する場合は、HA ライセン** スは必要ありません。ただし、コントロールサービス シナリオを作成する 前に、Arcserve RHA を登録する必要があります。
- ◆ レプリケーションおよび HA コントロール サービス シナリオの作成 の詳 細に ついては、「*Arcserve RHA* 管理者ガイド」を参照してください。

## <span id="page-35-0"></span>標準処理用のコントロールサービスのインストール

#### **Arcserve RHA** コントロールサービスをインストールする方法

- 1. **Setup.exe** インストールファイルをダブルクリックします。Arcserve RHA インストール ウィザードが表示されます。
- 2. [インストール]オプションをクリックします。 ロンポーネントのインストール]ページが 表示されます。
- 3. **[Arcserve RHAコントロール サービスのインストール**]オプションをクリックします。 [セッ トアップ言語の選択]ダイアログ ボックスが表示されます。
- 4. ドロップダウン リストからインストールウィザードで使用する言語を選択し、[**OK**]を クリックします。

プログレスバーが表示されます。初期プロセスが完了すると、[ようこそ]ページが 表示されます。

- 5. 阪へ]をクリックします。 使用許諾契約 ページが表示されます。
- 6. 同意する「チェックボックスをオンにして、阪へ「をクリックします。「ユーザ情報] ページが表示されます。
- 7. 入力情報が正しいことを確認します。正しくない場合は、適切に変更します。 <u>続いて、 [次へ]をクリックします。「インストール先フォルダ]ページが表示されま</u> す。
- 8. |変更 ポタンをクリックしてコントロール サービスのインストール場所を選択するか、 デフォルトの場所のままにします。続いて、 改へ]をクリックします。

注:デフォルトのインストールディレクトリは *\Program Files\CA\Arcserve\component\_name* です。すべての実行可能ファイル、DLL、およ び環境設定ファイルは INSTALLDIR 内にあります。

[**SSL** 設定]ページが表示されます。

9. **[bst 設定]ページ**では、SSL 証明書を使用して、コントロールサービスとのセキュア な通信を確立できます。

**IT** 環境でソフトウェアがローカルネットワークに展開されており、セキュリティ上の懸 念がない場合は、[**SSL** 構成を使用]チェック ボックスをオフしてもかまいません。オ フにすると、コントロールサービスとの通信は HTTP を介して行われます。

SSL 設定を使用する場合は、[**SSL** 設定を使用]チェック ボックスをオンにしてくだ さい。この場合は、コントロールサービスとの通信は HTTPS を介して行われます。 このオプションをオンにした場合は、[**SSL** ポート]ボックスにポート番号を入力して、 使用可能ないずれかの証明書タイプのボックスに証明書ファイルを入力する必 要があります。

**Notes**:

- [**SSL** 設定]オプションを選択すると、デフォルトでは[**SSL** ポート]の番号は **443** になります。ただし、このポート番号が すでに使用されている場合は、 別のポートを使用してください。
- [**SSL** 設定]オプションを選択する場合は、概要ページを開くときに、コント ロールサービス マシンの( IP アドレスではなく) ホスト名を使用する必要があり ます。次のように、コントロールサービスのホスト名とポート番号を入力しま す。

https://ホスト名:ポート番号/start\_page.aspx

- ◆ この.CER および .PEX 証 明書 は、 サード パーティの証 明 機 関 により提 供され るインターネット セキュリティ ファイルです。これらの証明書は Web サーバにイ ンストールされ、そのサーバによりホストされる特定のWeb サイトの有効性を 認証します。これらの証明書は、( 「https://」で始まる) 安全なサイトにアク セスする際、ブラウザ ウィンドウ端近くのロック アイコンで示されます。[SSL 環 境設定]ページで、.CER および .PEX 証明書のパスと名前を入力すると、 Arcserve RHA コントロール サービス - InstallShield ウィザード は証 明書をイン ストールし、SSL 証明書のメタ情報を Web サーバに追加します。このようなメ タ情報は、メタストアのHTTP API によって維持されており、HTTPS セッションに おいて証明書を交換するため、証明書を検出するのに使用されます。
- ◆現在承認された SSL 証明書がない場合は、自己署名証明書を使用で きます。[自己署名証明書]オプションのチェック ボックスをオンにした後は、 リモート マシンから概要ページにアクセスする際に証明書をインストールする 必要があります。詳細については、「SSL [自己署名証明書のインストール」](#page-62-0) を参照してください。
- 10. 欧へ]をクリックします。 けービス ログオン情報 フページが表示されます。
- 11. 選択して、必要な情報を入力します。ローカルシステムアカウントの権限を使用 するか、ユーザ名 とパスワードを「ドメイン/ユーザ名 」の形式で指定することができ ます。

注: 複数 のマシンの管 理者 権限 を持つドメイン アカウント でコントロール サービス を実行すると、エンジンをリモートで展開して接続できます。 このとき、個々のサー バで認証は求められません。

12. [次へ]をクリックします。 [コントロール サービスの役 割 ]ページが表 示 されます。 注: 2 つのコントロール サービスをインストールする目的が、役割の切り替えのみで [ある](#page-38-0) 場合は、「コントロールサービスを許可する]チェック ボックスをオンにして、現 在インストールしているコントロールサービスをアクティブとスタンバイのどちらのコント ロールサービスとするのか定義します。

13. コントロール サービスの通常 インストールを行う場合は、阪へ]をクリックします。 [プログラムのインストール準備完了]ページが表示されます。

注: 戻る「ボタンをクリックして前のページに戻り、環境設定を変更します。

- 14. [インストール]ボタンをクリックして、コントロール サービスをインストールします。「コ ントロールサービスのインストール]ページが表示されます。
- 15. インストールが完了したら、阪へ「をクリックします。次のページが表示されます。
- 16. ウィザードを終了するには、終了]をクリックしてください。これで、指定した場所 に、コントロールサービスがインストールされました。

## <span id="page-38-0"></span>コントロールサービス役割切り替え用の**2** つのコント ロールサービスのインストール

役割切り替えを実行するために 2 つのコントロールサービスをインストールする方 法は、標準インストールと基本的には同じです。主な相違点は 2 つのみです。

- 2 つのコントロール サービスをインストールするため、 インストール処理を2回繰 り返す必要があります。
- インストールしているコントロール サービスをアクティブ コントロール サービスとして 機能させるのか、スタンバイ コントロールサービスとして機能させるのかを、イン ストール中に定義する必要があります。

#### 役割切り替え用に **<carha>** コントロールサービスをインストールする方法

- 1. **Setup.exe** インストールファイルをダブルクリックします。Arcserve RHA インストール ウィザード が表 示されます。
- 2. [インストール]オプションをクリックします。 ロンポーネントのインストール]ページが 表示されます。
- 3. ロントロールサービスのインストール]オプションをクリックします。 セットアップ言語 の選択 |ダイアログ ボックスが表示されます。
- 4. ドロップダウン リストからインストールウィザードで使用する言語を選択し、[**OK**]を クリックします。 プログレスバーが表示されます。初期プロセスが完了すると、[ようこそ]ページが

表示されます。

- 5. 吹へ]をクリックします。 使用許諾契約 ページが表示されます。
- 6. 同意する「チェックボックスをオンにして、阪へ「をクリックします。「ユーザ情報] ページが表示されます。
- 7. 入力情報が正しいことを確認します。正しくない場合は、適切に変更します。 続いて、阪へ]をクリックします。「インストール先フォルダ]ページが表示されま す。
- 8. | 変更 |ボタンをクリックしてコントロール サービスのインストール場所を選択するか、 デフォルトの場所のままにします。続いて、阪へ「をクリックします。

注:デフォルトのインストールディレクトリ( INSTALLDIR) は *\Program Files\CA\ArcserveRHA\component\_name* です。すべての実行可能ファイル、DLL、 および環境設定ファイルは INSTALLDIR 内にあります。

[**SSL** 設定]ページが表示されます。

9. **[SSL 設定]ページ**では、SSL 証明書を使用して、コントロールサービスとのセキュア な通信を確立できます。

- ◆ 「SSL 設定 7オプションの使用については、「[標準処理でのコントロールサービ](#page-35-0) [スのインストール](#page-35-0)」を参照してください。
- ◆ SSL 自己署名証明書の使用については、「SSL [自己署名証明書のインス](#page-62-0) [トール」](#page-62-0)を参照してください。
- 10. 通信環境設定を選択してから、欧へ「をクリックします。 サービス ログオン情 報]ページが表示されます。

選択して、必要な情報を入力します。ローカルシステムアカウントの権限を使用 するか、 ユーザ名 とパスワードを「ドメイン/ユーザ名 」の形式 で指定することができ ます。

注:複数のマシンの管理者権限を持つドメイン アカウントでコントロールサービス を実行すると、エンジンをリモートで展開して接続できます。このとき、個々のサー バで認証は求められません。

- 11. 欧へ]をクリックします。 ロントロール サービスの役 割 フページが表 示されます。 役割切り替えを実行するためにコントロールサービスをインストールするには、「コ ントロールサービスを許可する]チェック ボックスをオンにします。次に、現在インス トールしているコントロールサービスをアクティブまたはスタンバイのどちらのコントロー ルサービスとして機能させるのか定義します。
- 12. 阪へ]をクリックします。 プログラムのインストール準備完了 |ページが表示されま す。

注: 戻る]ボタンをクリックして前のページに戻り、環境設定を変更します。

- 13. [インストール]ボタンをクリックして、コントロールサービスをインストールします。 Arcserve RHA **Arcserve RHA コントロール サービスのインストール**]ページが表示さ れ、インストールの進捗状況が表示されます。
- 14. インストールが完了したら、 改へ<sup>]</sup>をクリックします。 [InstallShield ウィザードの完 了]ページが表示されます。
- 15. ウィザードを終了するには、 終了]をクリックしてください。これで、指定した場所 に、コントロールサービスがインストールされました。
- 16. このインストール処 理を 2 つ目 のコントロール サービス( アクティブ、 またはスタンバ イ) に対して繰り返します。
- 17. 両方のコントロールサービスのインストール先サーバに Arcserve RHA [エンジンをイン](#page-42-0) [ストール](#page-42-0)します。

## <span id="page-40-0"></span>**CLI** を使用したコントロールサービスのインストール

CLI ( コマンド ライン インターフェース) を使用して Arcserve RHA コントロールサービ スをインストールできます。

#### **CLI** を使用して **Arcserve RHA** コントロールサービスをインストールする方法

■ CLI を開き、以下のコマンドを入力します。

RHAManager.exe /S "/v/qn LOCALACCOUNT=No XOLOGIN="[Domain/UserName]" XOPASSWORD="[Password]" XOLANG="[Language]"

#### パラメータ

#### **RHAManager.exe**

Arcserve RHA コントロールサービスのセットアップ ファイル

**S**、**V**、**QN**

サイレント インストールパラメータ

#### ドメイン**/**ユーザ名、パスワード

「サポートされるアプリケーションとデータベースの要件」の章で説明されてい るように、使用するプラットフォームと実装するソリューションに応じて必要な 情報を入力します。ログオン アカウントの情報を入力しない場合、デフォル トはローカルシステムです。

### 言語

以下の言語コードのいずれかを使用して Arcserve RHA の言語を選択しま す。

- ◆ 1033 英語
- ◆ 1036 フランス語
- 1041 日本語
- 2052 中国語( 簡体字)
- 1028 中国語( 繁体字)
- ◆ 1031 ドイツ語
- ◆ 1034 スペイン語
- ◆ 1040 イタリア語
- ◆ 1046 ポルトガル語 ( ブラジル)

注:コントロールサービスのサイレント インストールに SSL は使用できません。

#### 例:**CLI** を使用したコントロール サービスのインストール

RHAManager.exe /S "/v/qn LOCALACCOUNT=No XOLOGIN="domain/administrator" XOPASSWORD="abcd" XOLANG="1033"

注:"LOCALACCOUNT=No" の値 "No" は大文字小文字が区別されます。

## <span id="page-42-0"></span>**Arcserve RHA** エンジンをインストールする方法

このセクションでは、Arcserve RHA エンジンのインストール方法について説明しま す。

以下は、Arcserve RHA エンジンをインストールする 3 つの方法です。

- Setup.exe ファイルの使用 エンジンを一度に1つのホストにインストールしま す。このインストール方法では、以前のバージョンのエンジンが自動的に検出 され、新規エンジンのインストール中に古いエンジンを削除することができま す。このインストール手順は、「Arcserve RHA コントロールサービスのインストー ル」で説明したコントロールサービスのインストール手順と同様です。
- シナリオ作成 ウィザード の使用 新規シナリオの作成 中に、マスタ ホストとレプ リカ ホストにエンジンをリモート インストールします。
- リモート インストーラの使用 リモート インストーラ ウィザードを使用して、一度 に1つ以上のホストにエンジンをリモート インストールします。

**Windows Server 2008 R2** サーバ コアへの**Arcserve RHA** エンジンのインストール

Windows 2008 R2 サーバ コアに RHA エンジンをインストールする前に、ieproxy.dll を 登録し、Visual C++ 2005 再頒布可能パッケージをインストールします。

### 以下の手順に従います。

- 1. Windows Server 2008 R2 ( サーバ コア インストールなし) 上の %programfiles%\Internet Explorer フォルダに移動します。
- 2. ieproxy.dll ファイルを見つけて、サーバ コアの以下の場所にそれをコピーします。 %systemRoot%\system32
- 3. 登録するには、コマンド プロンプトで以下のコマンドを入力します。

regsvr32 %systemRoot%\system32\ieproxy.dll

4. Microsoft Visual C++ 2005 再頒布可能パッケージ( x64) をインストールします。再 頒布可能パッケージは、www.microsoft.com からダウンロードしてください。

このセクションには、以下のトピックが含まれます。

- インストール ファイル Setup.exe を使 用したエンジンのインストール
- シナリオ作成 ウィザードを使用したエンジンのインストール
- リモート [インストーラを使用したエンジンのインストール](#page-47-0)
- CLI [を使用したエンジンのインストール](#page-50-0)

# <span id="page-43-0"></span>インストールファイル**Setup.exe** を使用したエンジンの インストール

**Setup.exe** ファイルを使用した **Arcserve RHA** エンジンのインストール方法

1. **Setup.exe** インストールファイルをダブルクリックします。Arcserve RHA インストール ウィザードが表示されます。

重要:Windows 2003 および 2008 では、インストール中にデジタル署名エラーが発 生し、インストールがロールバックする可能性があります。このエラーを回避するに は、Windows ルート証明書を更新する必要があります。[Microsoft](http://www.microsoft.com/en-us/download/details.aspx?id=39802) のWeb サイト から更新をダウンロードしてインストールします。

- 2. [インストール]オプションをクリックします。 ロンポーネントのインストール]ページが 表示されます。
- 3. **IArcserve RHA エンジンのインストール**コオプションをクリックします。 **トットアップ言** 語の選択 |ダイアログ ボックスが表示されます。
- 4. ドロップダウン リストからインストールウィザードで使用する言語を選択し、[**OK**]を クリックします。 プログレス バーが表示されます。初期プロセスが完了すると、 はうこそ ページが 表示されます。
- 5. [次へ]をクリックします。[使用許諾契約]ページが表示されます。

注:以前のバージョンのエンジンがサーバに存在する場合は、前バージョンにつ いての情報]ページが表示され、エンジンをアンインストールするためのオプションが 提供されます。

- 6. 使用許諾契約]ページで、同意する「チェックボックスをオンにして、 次へ]をク リックします。 インストール先フォルダコページが表示されます。
- 7. 入力情報が正しいことを確認します。正しくない場合は、適切に変更します。 続いて、阪へ]をクリックします。历スタムセットアップ]ページが表示されます。

注: 「エンジン]オプションが選択されていると、 [スペース]ボタンが使用できます。 このボタンをクリックすると、選択した機能のインストールに必要なディスク容量を 表示できます。

- 8. 阪へ]をクリックします。 けービス ログオン情報 7ページが表示されます。
- 9. 「 サポートされるアプリケーションとデータベースの要件 」の章 で説 明されているよう に、使用するプラットフォームと実装するソリューションに応じて必要な情報を入力 します。
	- ファイルサーバでは、以下のガイドラインを使用してください。
- ◆ レプリケーション シナリオの場 合 ローカル システム アカウント の利 用 でかまい ません。
- ◆ クラスタ( レプリケーション シナリオ) の場合 クラスタ サービスと同じアカウント またはこれと同等の権限で実行する必要があります。
- ◆ ハイ アベイラビリティ シナリオ( クラスタを含む) の場合 -
	- ドメイン管理者権限を持つアカウントで実行する必要があります。 Domain Admins グループがビルト インドメイン ローカル グループ管 理 者のメンバでない場合は、そのメンバであるアカウントを使用する必要 があります。
	- また、アカウントは、ローカル マシンの Administrators グループのメンバ である必要があります。Domain Admins グループがメンバでない場合 は、アカウントを手動で追加します。ワークグループ内のサーバの場合 は、ローカルシステムアカウントを使用します。
- 10. 吹へ]をクリックします。 インストール準備完了 |ページが表示されます。
- 11. [インストール]をクリックします。[**Arcserve RHA** エンジンのインストール]ペー ジが表示されます。
- 12. インストールが完了したら、 [次へ]をクリックします。 [InstallShield ウィザード の完了]ページが表示されます。
- 13. 降了 ボタンをクリックしてインストールを終了します。

## <span id="page-45-0"></span>シナリオ作成ウィザードを使用したエンジンのインストー ル

### シナリオ作成ウィザードを使用したエンジンのインストール

1. Arcserve RHA マネージャで、 シナリオ]メニューから 新規 コオプションを選択しま す。

シナリオ作成ウィザードが表示されます。

- 2. 以下のように、必要なシナリオオプションを選択します。
	- ◆ 新規シナリオの作成 オプションをオンにします。
	- ◆ | グループ|ドロップダウン リストから、新規シナリオを割り当てるグループを選 択するか、または新規グループの名前を入力します。
- 3. 欧へ]をクリックします。 けーバおよび製品 タイプの選択 コページが表示されま す。
- 4. 以下のように、必要なシナリオオプションを選択します。
	- ◆ 肘ーバタイプの選択 リストから、シナリオで使用するサーバのタイプを選択 します。
	- ◆ 製品タイプの選択]で、ライセンスに応じてレプリケーションまたはハイ アベ イラビリティシナリオを選択します。
	- 注:[レプリカ上のタスク]オプションの使用方法については、「*Arcserve RHA* 管理者ガイド」を参照してください。
- 5. 吹へ]をクリックします。 マスタ およびレプリカ ホスト]ページが表示されます。
- 6. 以下の情報を入力します。
	- ◆ トンナリオ名] デフォルトのシナリオ名を使用するか、シナリオの新しい名前 を入力します。
	- **◆ [マスタ ホスト名 /IP**]および[レプリカ **ホスト名 /IP**] マスタ ホストとレプリカ ホ ストの名前または IP を入力するか、[参照]ボタンを使用して検索します。 注: HA シナリオの作成時には、(ホスト名ではなく)ホストのIP アドレスを入 力することをお勧めします。
	- ◆ 「ホスト検証 のためのユーザ認証情報] エンジンをインストールするリモート ホストにアクセスできるようにするユーザ認証情報を入力します。
- 7. 吹へ]をクリックします。 エンジン検証 フページが表示されます。

注: 床スト検証 のためのユーザ認証 情報 バイアログ ボックスが表 示されたら、 エンジンをインストールするリモート ホスト にアクセスできるようにするユーザ認証情 報を入力します。

8. システムで、前のページで選択したマスタ ホストとレプリカ ホストの接続が確認され ます。接続が確認されたら、エンジンが各ホストにインストールされているかどうか がチェックされます。

注: 指定されたホストへの接続を確立できなかった場合は、エラーメッセージが 表示されます。エラーが報告された場合、続行するにはそれらを解決する必要 があります。

[サーバのステータス]列を使用して、選択したホストにエンジンがインストールされ ているかどうかを確認します。

- ◆ すべてのホストにインストール済みバージョンがある場合は、次のページに進 むことができます。
- ◆ いずれかのホストの 現行バージョン]列に「インストールされていません]と表 示されている場合は、これらのホストにエンジンをインストールする必要があ ります。

注:ホストの一方または両方にエンジンがインストールされていない場合、 [次へ]ボタンをクリックすると、以下のメッセージが表示されます。

[いいえ]をクリックして、[エンジン検証]ページに戻り、エンジンをインストー ルします。

9. 「エンジン検証 ]ページで「インストール]ボタンをクリックして、選択したホストにエン ジンをリモートでインストールします。

注: エンジンは一 度 に両方 のホスト にインストールできます。 この操作を実行する には、2 つのホストのチェック ボックスをオンにしてから、 インストール ボタンをクリッ クします。

- 10. インストールが完了するまで待ちます。エンジンのバージョン番号が「現在のバー ジョン]列に表示されます。
- 11. 陜へ]をクリックします。 マスタ ルート ディレクトリ]が表示されます。

ウィザードの指示に従って、シナリオの作成を完了します( 新規シナリオの作成の 詳細については、「*Arcserve RHA* 管理者ガイド」を参照してください) 。

# <span id="page-47-0"></span>リモート インストーラを使用したエンジンのインストール

リモート インストールウィザードを使用すると、任意の数のサーバ、またはクラスタ ノードにエンジンを一度に展開できます。

エンジンのインストール対象となっているマシンでファイアウォールが実行されている 場合は、Windows ファイアウォールの例外リストで WMI ( Windows Management Instrumentation) を例外として定義し、エンジンを有効にする必要があります。 Windows 2003 または Windows XP が実行されている場合は、Microsoft MSDN の Web サイトにアクセスし、「Connecting Through Windows Firewall」というドキュメント を検索してください。

注:一部のセットアップでは、リモート WMI リクエストは無効です。これにより、リ モート インストーラを使用した Arcserve RHA エンジンの展開時に、検証に失敗し ます。この問題を解決するには、「リモート [インストーラ使用時の検証エラーのトラ](#page-58-0) [ブルシューティング](#page-58-0)」を参照してください。

### リモート インストーラを使用してエンジンをインストールする方法

1. Arcserve RHA マネージャで、「ツール]メニューから「リモート インストーラの起動]を 選択します。

**「リモート インストーラ ビュー**]が開き、リ<del>モート</del> インストール ウィザードの ホスト選 択]ページが表示されます。

**Notes**:

- ◆ 現在 マネージャにシナリオがある場合は、これらのシナリオに含まれるホスト が[選択したホスト]ペインに表示されます。このペインでは、インストールさ れているエンジンのバージョンを簡単に更新できます。
- ◆ リモート インストーラを使用しているときに他のマネージャ機能にアクセスする 場合は、リモート インストール ウィザードを最小化し、後で使用できます。こ のウィザードはリモート インストーラ モニタ ビューにバインドされています。 ビューを切り替えると、ウィザードは自動的に最小化されます。
- 2. 「ホストの選択」ページで、エンジンをインストールするホストを選択します。ホスト は自動的に選択することも、手動で選択することもできます。
	- ◆ドメイン内の既存のホストを自動的に検出するには、 ホスト ディスカバリの 開始 ヿボタンをクリックします。検出されたホストは、左側の「検出されたホス ト]ペインに表示されます。ホストを選択するには、そのホストをダブルクリック します。ホストが、右側の||選択したホスト]ペインに表示されます。
	- **◆ ホストを手動で選択するには、「ホスト名/IP アドレス]ボックスにホスト名ま** たは IP アドレスを入力し、[追加]ボタンをクリックします。入力したホスト が、選択したホスト<sup>7ペ</sup>インに表示されます。

注:クラスタを使用する場合、すべての物理ノードにエンジンをインストールし、ク ラスタ名の代わりに物理ノードを選択する必要があります。

3. 必要に応じて繰り返し選択します。エンジンは、限択したホストコペインに表示 されているサーバのみにインストールされます。

注: | 選択したホスト7ペインからホストを削除するには、ホストを選択して、 削 除]ボタンをクリックします。

- 4. ホストの選択に問題がない場合は、[次へ]をクリックします。 [ユーザ認証情報] ページが表 示されます。
- 5. 各ターゲット ホストへのアクセスに使用するユーザ アカウントを設定します。選択さ れているすべてのホストでローカル管理者の認証情報が必要です。

**Notes:**

- ◆ リモート ホストへのログインに使用したユーザ認証情報と完全に同じ情報 を入力する必要があります。
- ◆ 選択したホストにドメイン値を渡す必要がない場合は、 ドメイン]フィール ドは空白のままにし、ユーザ名の前に「**.\**」を入力します。
- ◆ 管理者権限のないドメイン アカウントまたは管理者以外のローカルアカウ ントを使用してログインしている場合 、デフォルト設定は 現行ユーザ]から [以下のユーザ]に変わります。
- 6. 吹へ]をクリックします。 [インストール前の検証]ページが表示されます。

リモート インストーラによって、前のページで選択したサーバが存在するかどうか、 およびサーバの接続と環境設定が自動的にチェックされます。検証プロセスが完 了すると、結果が表示されます。

注: サーバのステータスがエラーと報告されたが、そのサーバが存在し、正しく接続 されていることを確認した場合は、そのサーバを選択して、再検証 ポタンをク リックします。リモート インストーラによって検証プロセスが繰り返されます。

7. すべてのサーバのステータスが「インストールされていません]になったら、[次へ]をク リックします。

注:古いバージョンのエンジンが「インストール済み]として報告される場合は、「ア ンインストール]ボタンをクリックしてそのエンジンをアンインストールできます。アンイン ストールプロセスが完了したら、阪へ]をクリックします。

[インストール設定]ページが表示されます。

8. 肘ービス ログオン情報 ヿセクションで、アカウント タイプを選択してサービス ログオ ン情報を設定します。

ローカルシステムアカウント

Windows ローカルシステム アカウントを使用するように指定します。

現行ユーザ

ログインに使用したユーザ アカウントを使用するように指定します。

このアカウント

ユーザ名、パスワード、ドメインを入力して、別のユーザを使用するように指定しま す。

注: 既存のエンジンをアップグレードし、そのエンジンのログオン アカウント情報を Arcserve RHA で使用するには、既存のインストールのサービス ログオン アカウント を使用]チェック ボックスをオンにします。

- 9. 吹へ]をクリックします。 [インストール準備完了]ページが表示されます。
- 10. 必要なすべてのサーバが一覧表示されていることを確認します。次に、「インス トール]ボタンをクリックして、これらのサーバにエンジンをインストールします。 確認 メッセージが表示されます。
- 11. 【はい】ボタンをクリックして、エンジンをインストールします。 リモート インストーラフの ステータス ペインが表 示されます。 [サーバのステータス]に [インストール済み]と 表示されるまで待ちます。
- 12. 「ルモート インストーラフのステータス ペインを閉じます。「ルモート インストーラ ビュー]で、インストールのステータスが [インストール完了]として表示されます。 これで、選択したすべてのサーバまたはクラスタ ノードにエンジンがインストールされ ました。

## <span id="page-50-0"></span>**CLI** を使用したエンジンのインストール

CLI ( コマンド ライン インターフェース) を使用して、Arcserve RHA エンジンをマスタ サーバとレプリカ サーバにインストールできます。

### **CLI** を使用して **Arcserve RHA** エンジンをインストールする方法

ローカルシステムサービスの登録は、CLIを開き、以下のコマンドを実行します。

■ ドメイン認証情報なし

RHAEngine.exe /S "/v/qn LOCALACCOUNT=No XOLOGIN=" [Domain/UserName]" XOPASSWORD="[Password]" XOPORT="[Port]" XOLANG="[Language]"

■ ドメイン認証情報あり

E:\Install>RHAEngine64.exe /S "/v/qn XOLOGIN="domain\Administrator" XOPASSWORD="xxxxx" XOPORT="25000" XOLANG="1033" LOCALACCOUNT=No ServiceUserName="domain\Administrator" ServicePassword="\*\*\*\*\*"

#### パラメータ

#### **RHAEngine.exe**

Arcserve RHA エンジンのセットアップ ファイル

**S**、**V**、**QN**

サイレント インストールパラメータ

### ドメイン**/**ユーザ名、パスワード

「サポートされるアプリケーションとデータベースの要件 」の章で説明されてい るように、使用するプラットフォームと実装するソリューションに応じて必要な 情報を入力します。ログオン アカウントの情報を入力しない場合、デフォル トはローカルシステムです。

ポート

ポート番号を入力します。デフォルトは 25000 です。

#### 言語

以下の言語コードのいずれかを使用して言語を選択します。

- 1033 英語
- 1036 フランス語
- 1041 日本語
- 2052 中国語(簡体字)
- 1028 中国語( 繁体字)
- 1031 ドイツ語
- 1034 スペイン語
- 1040 イタリア語
- 1046 ポルトガル語 (ブラジル)

#### 例:**CLI** を使用したエンジンのインストール

RHAEngine.exe /S "/v/qn LOCALACCOUNT=No XOLOGIN="domaun/administrator" XOPASSWORD="abcd" XOPORT="25000" XOLANG="1033"

注:"LOCALACCOUNT=No" の値 "No" は大文字小文字が区別されます。

## <span id="page-52-0"></span>管理センターおよびマネージャのインストールとオープン

管理センターとマネージャでは、コンポーネントやアプリケーションが事前にインス トールされている必要はありません。これは、ワンクリックのインストール手順を基に しています。ネットワーク接続が存在し、Web ブラウザがインストールされているどの ワークステーションからでも実行できます。

#### マネージャをインストールする方法

1. Internet Explorer を起動します。次のように、 アドレス]ボックスにコントロールサー ビスのホスト名/IP アドレスとポート番号を入力します。「http://ホスト名:ポート番 号/start page.aspx」

注: コントロール サービスのインストール中 に [SSL 設定]オプションを選択した場 合は、概要ページを開くときに、コントロールサービスのマシンの( IP アドレスではな く) ホスト名を使用する必要があります。次のように、コントロールサービスのホスト 名とポート番号を入力します。https://ホスト名:ポート番号/start\_page.aspx

[ログイン]ダイアログ ボックスが表示されます。

- 2. ユーザ名、パスワード、およびドメイン名を入力し、[ログイン]をクリックします。
- 3. 概要ページが表示されます。
- 4. [クイック スタート]ツールバーで、『シナリオ管理]オプションを選択します。 マネージャ コンポーネント が現 在 ローカル マシンにインストールされていることを示す プログレスバーが表示されます。
- 5. マネージャのインストールが完了すると、マネージャが表示されます。

重要:複数の管理者が同時に Arcserve RHA マネージャにアクセスし、権限に応 じて、必要なときはいつでも変更することができます。最後の更新が、シナリオの 最新の状態として有効になります。 したがって、複数の管理者がマネージャを同 時に操作しているとき、ある管理者が別の管理者が行ったばかりの変更を誤って 上書きする可能性があることに注意してください。こうした状況が発生しないよう に、内部で対策をとることをお勧めします。

### <span id="page-53-0"></span>**Arcserve RHA PowerShell** のインストール

このセクションでは、Arcserve RHA PowerShell のインストールについて説明します。

Arcserve RHA PowerShell を使用するには、事前に Windows PowerShell をインス トールしておく必要があります。その後、Arcserve RHA PowerShell をインストールし て、Arcserve RHA スナップインを PowerShell のコマンド セットに追加します。

重要:Arcserve RHA PowerShell と接続先のArcserve RHA コントロールサービスは 同じバージョンでなければなりません。

#### **Arcserve RHA PowerShell** をインストールする方法

- 1. **Setup.exe** インストールファイルをダブルクリックします。**Arcserve RHA** インストール ウィザードが表示されます。
- 2. [インストール]オプションをクリックします。 [インストールコンポーネント]ページが表 示されます。
- 3. [**Arcserve RHA PowerShell** のインストール]オプションをクリックします。[セットアップ 言語の選択]ダイアログ ボックスが表示されます。
- 4. ドロップダウン リストからインストールウィザードで使用する言語を選択し、[**OK**]を クリックします。 プログレスバーが表示されます。初期プロセスが完了すると、[ようこそ]ページが 表示されます。
- 5. 欧へ]をクリックします。 使用許諾契約 フページが表示されます。
- 6. 同意する「チェックボックスをオンにして、阪へ「をクリックします。「インストール先 フォルダ]ページが表示されます。
- 7. 入力情報が正しいことを確認します。正しくない場合は、適切に変更します。 続いて、 [次へ]をクリックします。 [インストール準備完了]ページが表示されま す。
- 8. [インストール]をクリックします。プログレス バーが表示されます。
- 9. インストールが完了したら、 院 了 ボタンをクリックしてインストールを終了します。 サイレント モードで Arcserve RHA PowerShell をインストールするには、以下のコマン ドを実行します。

RHAPowerShell.exe /S "/v/qn"

## <span id="page-54-0"></span>**Arcserve RHA** のアンインストール

Arcserve RHA コンポーネントのアンインストールは、オペレーティング システムのコント ロールパネルにある プログラムの追加と削除]から標準的な方法で簡単に実行 できます。それぞれのArcserve RHA コンポーネントを別個にアンインストールする必 要があります。

- アンインストールでは、Arcserve RHA マネージャによって設定された、 ユーザが 生成した .xmc シナリオ ファイルを保存するためのデフォルトのディレクトリは削 除されません。ディレクトリは以下のとおりです。
	- CA\_INSTALL\_LOG
	- + INSTALLDIR\ws co
	- INSTALLDIR\ws\_root
	- INSTALLDIR\reports
	- INSTALLDIR\ws\_events
	- INSTALLDIR\ws help
	- INSTALLDIR\ws\_scenarios
	- INSTALLDIR\ws template
- Arcserve RHA エンジンのアンインストール方法はさらに2 通りあります。 以前の バージョンのエンジンをアンインストールするには、以下の方法が最適です。
	- リモート インストーラを使 用 Setup.exe ファイルを使 用
- 以下のフォルダは、Arcserve RHA エンジンのアンインストール後に削除されませ ん。
	- **+ INSTALLDIR**
	- INSTALLDIR\vm

# <span id="page-55-0"></span>**Microsoft Failover Cluster** 用 **Arcserve RHA** のアンイン ストール

Arcserve RHA をアンインストールしても、設定を保存してある Arcserve RHA ディス ク リソースおよびリソース タイプは削除されません。

### 完全にアンインストールする方法

- 1. ストレージから Arcserve RHA ディスク リソースを削除します。
- 2. クラスタの実行中に、リソース タイプを削除するクラスタ コマンドを実行します。

cluster.exe restype "Arcserve Disk" /delete

リソース タイプの削除は、Microsoft Failover Cluster マネージャーから実行すること もできます。

# <span id="page-56-0"></span>**CAVSSSoftProv** エラーのト ラブルシューティング

### 症状:

RHA エンジンのインストールまたはアンインストール中に以下 のエラーが発生する。

Error 27508.Error installing COM+ application CAVSSSoftProv

### 解決策**:**

以下の手順に従います。

- 1. オペレーティング システムを再起動します。
- 2. Arcserve RHA Engine サービスを停止します。
- 3. エンジンのルート パスから install engine.bat を実行します。
- 4. エンジンのルート パスから uninstall engine.bat を実行します。
- 5. プログラムの追加/削除からエンジンを削除します。
- 6. 「COM+ アプリケーション」および「CAVSSSoftProv アプリケーション」を削除します。
- 7. Arcserve RHA エンジンを再インストールします。

# <span id="page-57-0"></span>**RHA エンジン検証の問題のトラブルシューティング**

### 症状:

Windows 2008 Workgroup サーバで、サーバのログイン ユーザが管理者グループの ローカルアカウントである場合、検証失敗エラーになります。エラーは、RHA エンジ ンの検証時に発生します。

### 解決策**:**

この問題を解決するには、UAC を無効にするか、またはレジストリエントリ 「LocalAccountTokenFilterPolicy」を 1 に設定します。

詳細については、microsoft.com 上の技術情報 [951016](http://support.microsoft.com/kb/951016) を参照してください。

# <span id="page-58-0"></span>リモート インストーラ使 用時の検証エラーのトラブル シューティング

#### 症状:

リモート インストーラを使 用した、Arcserve RHA エンジンの展 開時 に、検 証 失 敗 エ ラーが発生します。

### 解決策**:**

ー部のセットアップでは、リモート WMI リクエストは無効で、検証失敗エラーが発 生します。このエラーを解決するには、以下の手順に従います。

#### リモート **WMI** リクエストの有効化

- 1. ターゲット サーバで、管理ツール]- [コンピュータの管理]に移動しま す。
- 2. [サービスとアプリケーション]を展開します。
- 3. [WMI コントロール]プロパティを右クリックします。
- 4. [セキュリティ]タブを選択して、[セキュリティ]をクリックします。
- 5. モニタリング ユーザ( 必要な場合) を追加してから、WMI データをリク エストするユーザまたはグループの リモート有効化 ]をクリックします。
- 6. マシンまたは "Windows Management Instrumentation" サービスを再 起動します。

必要な場合は、以下の手順を実行して、ファイアウォール経由で WMI を許可し ます。

#### **Windows** ファイアウォール経由での**WMI** の許可

すべてのユーザ( 管理者以外を含め) は、ローカルコンピュータ上のWMI デー タを問い合わせることができます。リモート サーバ上のWMI データの読み取り については、管理コンピュータからターゲット サーバに接続を確立します。 ター ゲット サーバが Windows XP および Windows 2003 付属のWindows ファイア ウォール( インターネット接続 ファイアウォール) を実行している場合は、リモート WMI リクエストの通過を許可するようにファイアウォールに伝達する必要があり ます。ターゲット コンピュータが Windows ファイアウォールを実行している場合 は、そのターゲット コンピュータ上で以下のコマンドを実行します。

netsh firewall set service RemoteAdmin enable

引き続き「アクセスが拒否されました」というエラーが発生する場合、ユーザまたは グループに DCOM リモート起動およびアクティブ化権限を付与します。

#### 以下の手順に従います。

- 1. スタート 7- 名前を指定して実行7をクリックし、「DCOMCNFG」と入 力します。[OK]をクリックします。
- 2. [コンポーネント サービス]ダイアログ ボックスで、[コンポーネント サービ ス]、 ロンピュータ]を展開します。 マイ コンピュータ]を右 クリックして から、[プロパティ]をクリックします。
- 3. [マイ コンピューターのプロパティ]ダイアログ ボックスが開きます。
- 4. [COM セキュリティ]タブをクリックします。
- 5. 記動とアクティブ化のアクセス許可 セクションから、 制限の編集] をクリックします。
- 6. 起動とアクティブ化のアクセス許可]ダイアログ ボックスが表示されま す。
- 7. ユーザの名前またはグループが表示されない場合は、 グループ名ま たはユーザー名]リストにユーザ名またはグループ名を追加します。
- 8. 記動アクセス許可 ブイアログ ボックスから、 グループ名 またはユー ザー名]ボックス内のユーザおよびグループを選択します。
- 9. 許可]列、「ユーザ/グループのアクセス許可]から、「リモートからの 起動]を選択し、リモートからのアクティブ化]を選択します。 [OK]を クリックします。

# <span id="page-60-0"></span>第**4**章**: IIS 7.0/7.5** における **IIS 6.0** 管理互換のインス トール

このセクションでは、IIS 6.0 Management Compatibility for IIS 7.0/7.5 のインストール に必要な手順を説明します。IIS 7.0/7.5 のHA シナリオを作成しない場合はこの 手順が必須です。

注: IIS 7.0/7.5 用 の HA シナリオを作 成 する場 合 は、 この処 理 をマスタ ホスト とレプ リカ ホストの両方で実行する必要があります。

### **IIS 6.0** 管理互換をインストールする方法

1. マスタまたはレプリカ ホストで、サーバ マネージャを開き、 股割 フォプションを選択 します。次に、 役割の追加 ポタンをクリックします。

[役割の追加ウィザード]の最初のページが表示されます。

2. [次へ]をクリックします。 [サーバの役割の選択]ページが表示されます。

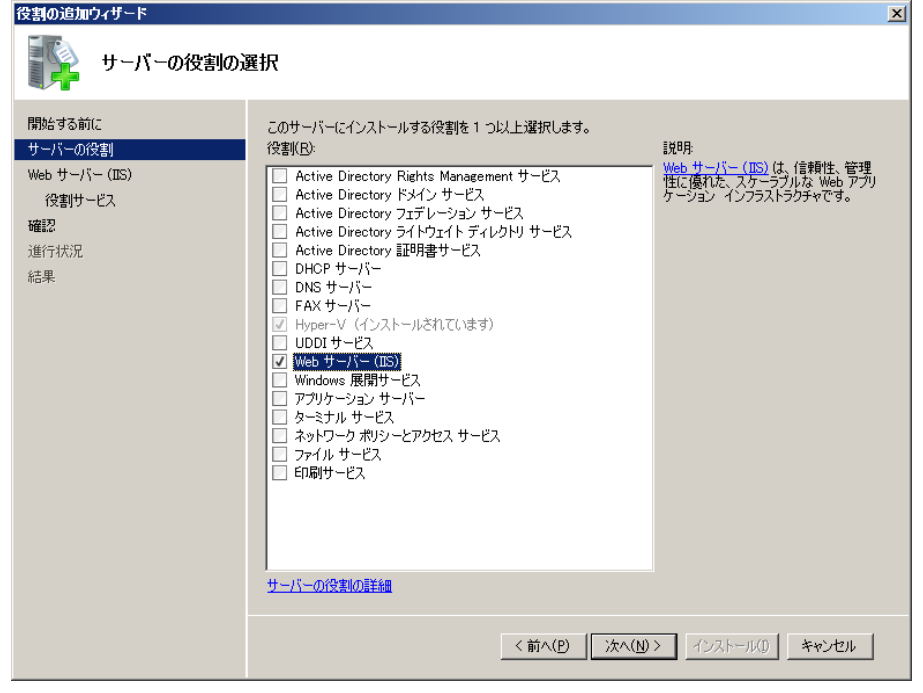

3. [Web サーバ (IIS)]チェック ボックスをオンにし、[次へ]をクリックします。

Web サーバ IIS) に必要な機能を追加するかどうか確認するポップアップ メッセー ジが表示されます。

4. 必要な機能を追加]をクリックします。

[サーバの役割の選択]ページが表示されます。

5. 吹へきクリックします。 [Web サーバ (IIS)]ページが表示されます。

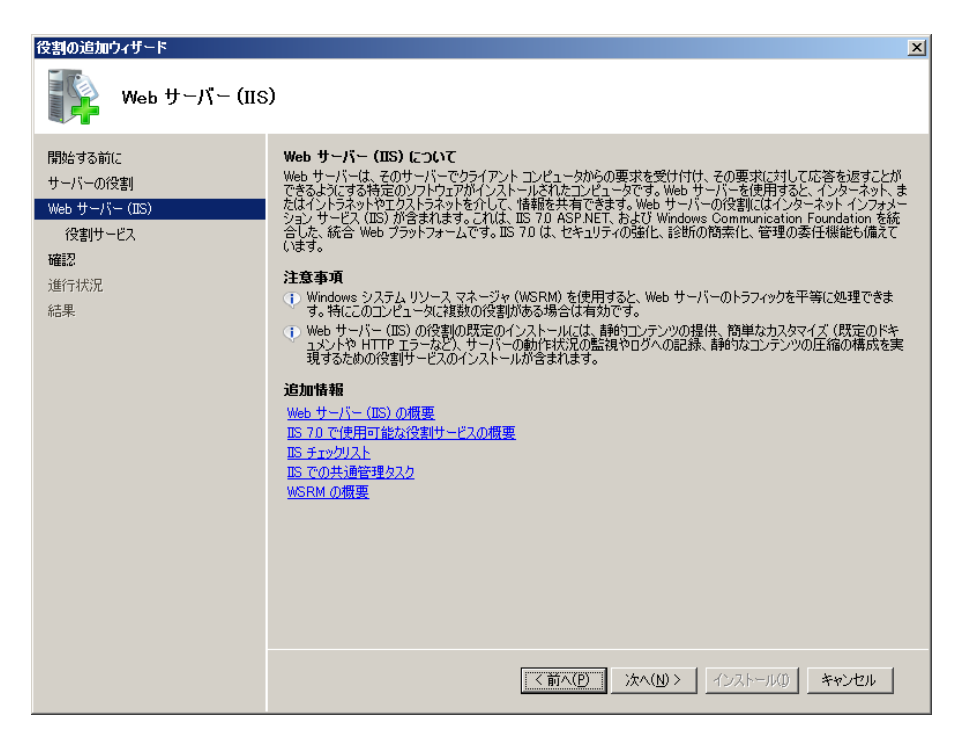

6. [次へ]をクリックします。

[役割サービスの選択]ページが表示されます。

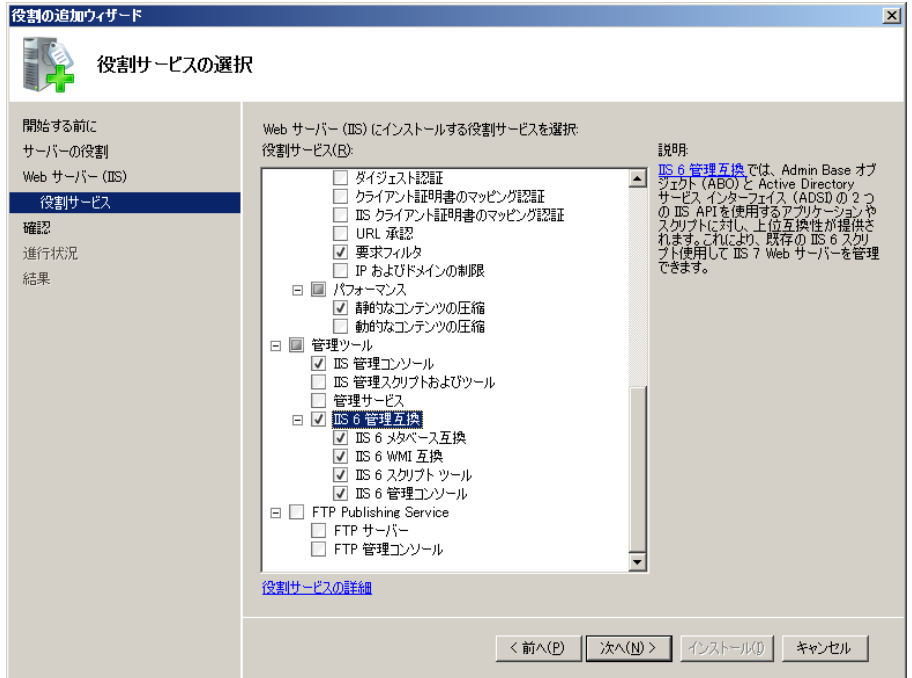

- 7. 股割サービス<sup>1</sup>リストで、「IS 6 管理互換<sup>1</sup>チェック ボックスをオンにします。
- 8. [次へ]をクリックし、ウィザードの指示に従ってインストールを完了します。

## <span id="page-62-0"></span>第**5**章**: SSL** 自己署名証明書のインストール

このセクションでは、SSL 自己署名証明書をインストールするために必要な手順に ついて説明します。この手順が必要となるのは、リモート マシンからコントロール サービスに接続して概要ページを開く際の通信を、自己署名証明書を使用して 保護する場合です。

**SSL** 自己署名証明書のインストール

1. リモート マシンで、Internet Explorer を起動します。次のように、「アドレス]ボックス に、コントロールサービスのホスト名とポート番号を入力します。https://ホスト名: ポート番号/start\_page.aspx

注:ここでは、コントロールサービスのIP アドレスを指定することはできません。 証明書を表示するかどうかを確認するセキュリティの警告が表示されます。

2. 証明書の表示 ポタンをクリックします。

[証明書]ダイアログ ボックスが表示されます。

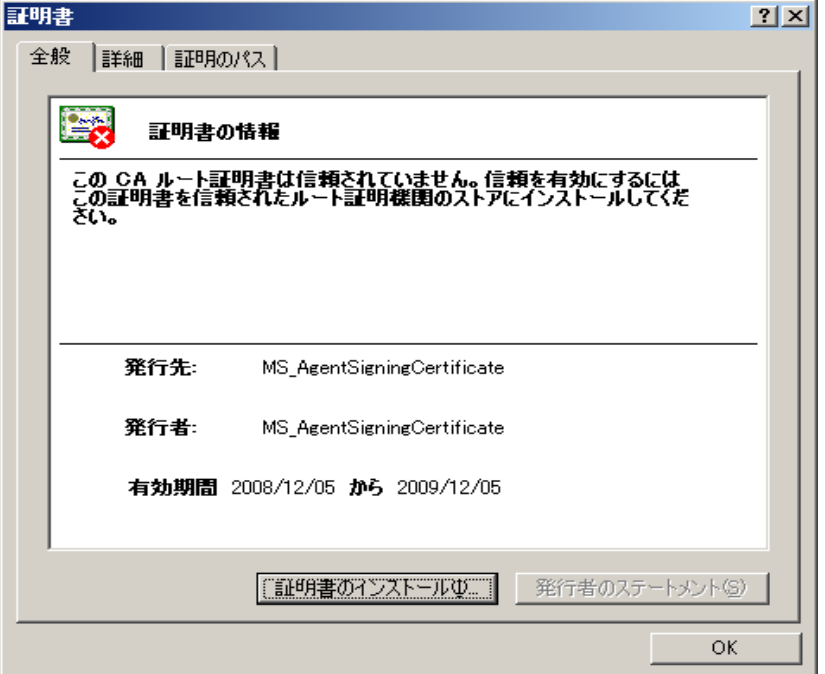

3. 証明書をローカルにインストールするには、証明書のインストール「ボタンをクリッ クします。

証明書のインポート ウィザードが表示されます。

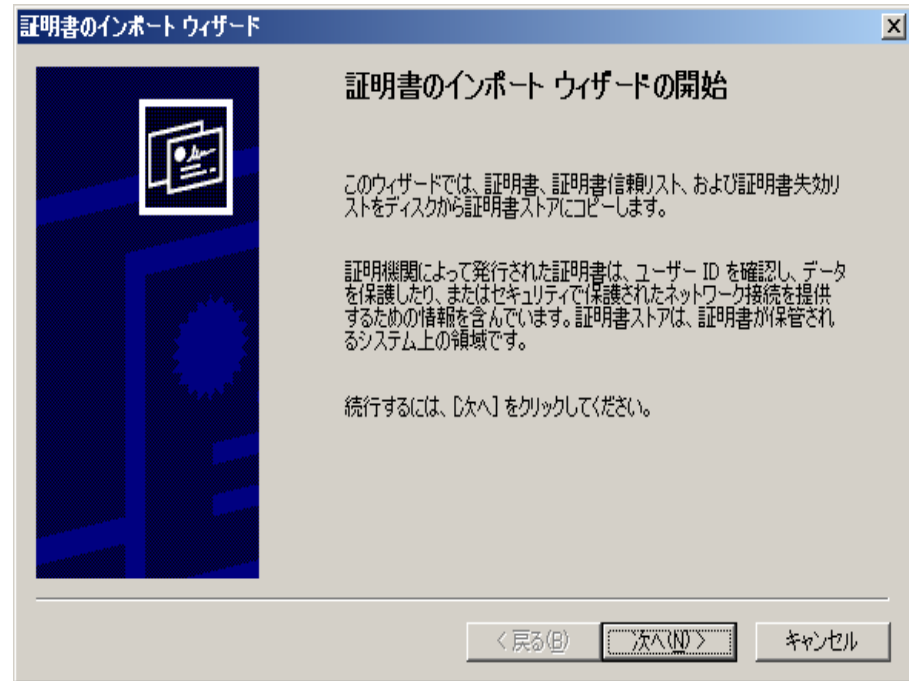

4. 吹へ]をクリックします。証明書ストア]ページが表示されます。

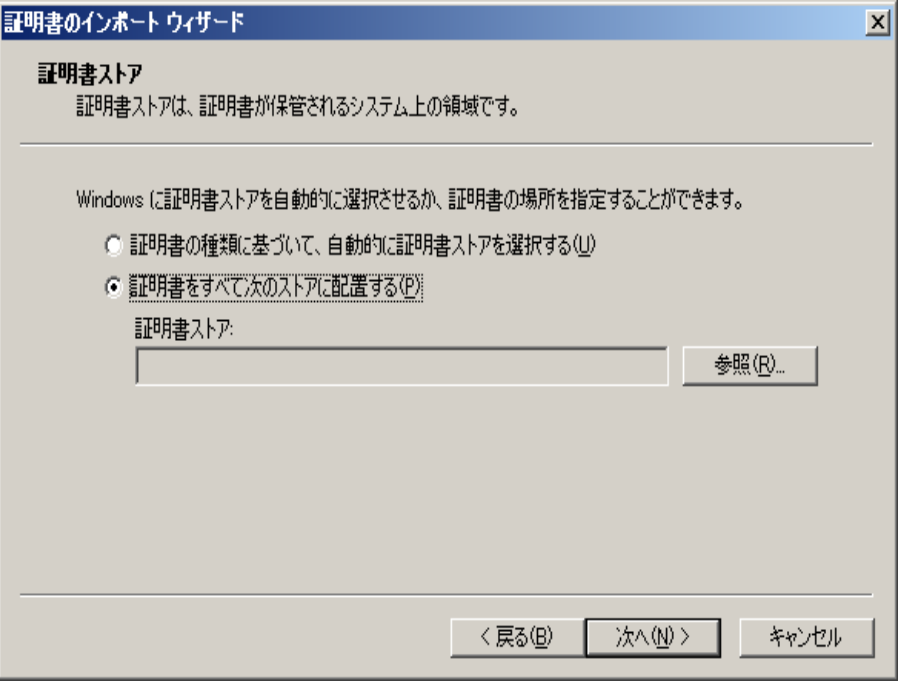

5. 証明書をすべて次のストアに展開する]オプションをオンにして、廖照]ボタンを クリックします。

証明書ストアの選択]ダイアログ ボックスが表示されます。

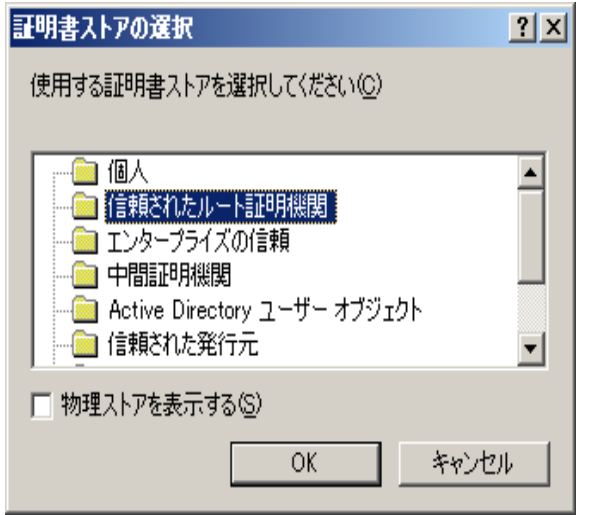

6. [信頼できるルート証明機関]ストアを選択し、[**OK**]をクリックします。 [証明書のインポート ウィザード**-** 完了]ページが表示されます。

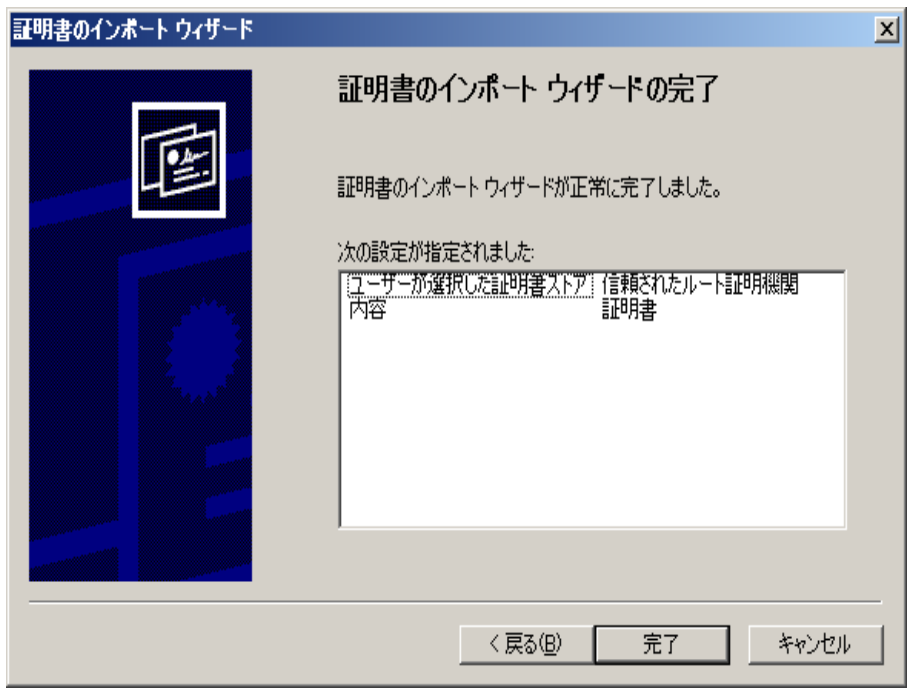

- 7. [終了]ボタンをクリックして証明書のインポートを終了します。 証明書のインストールを確認するように求める確認メッセージが表示されます。
- 8. [はい]をクリックします。インポートが正常に行われたことを通知するメッセージが 表示されます。

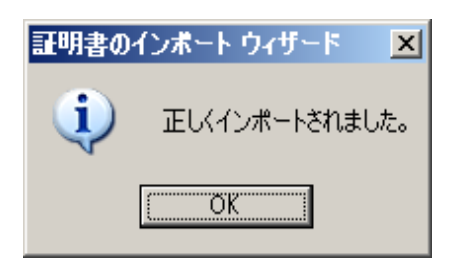

9. [**OK**]をクリックし、メッセージを閉じます。次に、[証明書]ダイアログ ボックスで [**OK**]をクリックして閉じます。

これで、コントロールサービスのマシンに接続して、概要ページを開くことができるよ うになりました。

## <span id="page-66-0"></span>第**6**章**:** 期限切れ **SSL** 証明書の更新

このセクションでは、認可または自己署名され、期限が切れた SSL 証明書を更 新するための手順について説明します。この手順は、すでに SSL 証明書を使用 して通信を保護しており、現在の証明書が期限切れになったため新しい証明 書をインストールする場合に必要です。

注:更新プロセス中にコントロールサービスを停止する必要はありません。

### 期限切れ **SSL** 証明書の更新方法

- 1. 新しい証明書を入手して、コントロールサービスが実行されているマシンにインス トールします。
- 2. 古い証明書のバインドを削除するには、以下のコマンドを実行します。

httpcfa.exe delete ssl -i 0.0.0.0:{CS SSL Port Number}

注:「**CS SSL Port Number**」パラメータは、コントロールサービスのインストール中に 入力したポート番号です。この値は、**ws\_man.exe.config** ファイルの**ws\_port** 値の 下に存在します。

このコマンドの結果、エラーが返されることはありません。メッセージは以下で終了 します。

**…completed with 0**

3. 新しい証明書をコントロールサービス SSL ポートにバインドするには、以下のコマン ドを実行します。

httpcfg.exe set ssl -i 0.0.0.0:{CS SSL Port Number} -h {New Certificate SslHash}

**Notes**:

- **◆ httpcfg.exe パラメータは、Windows Server の標準ユーティリティで、コント** ロール サービスのインストール ディレクトリに存在します。
- **◆ 新しい証明書のSSIHash パラメータは、認証ダイアログ ボックスにある詳細** タブの栂 印値の下にあります。

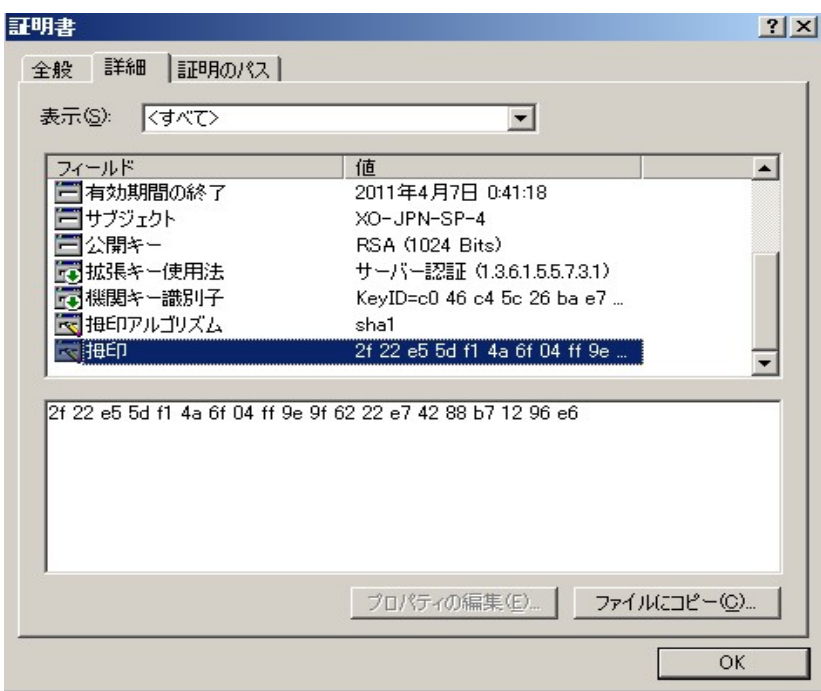

拇印値は、文字間にスペースを挿入せずに入力してください(例: 8f40f9904372ccbd3706d72ed25d) 。

このコマンドの結果、エラーが返されることはありません。メッセージは以下で終了 します。

**…completed with 0**.

SSL 証明書が更新されました。

# <span id="page-68-0"></span>第**7**章**: 64** ビット **OS** で **32** ビット **Oracle** をサポートする ために必要な **Oracle** クライアントのインストール

64 ビット OS で 32 ビット Oracle を使用する場合、Oracle シナリオを正常に実行す るため、Oracle マシンに Oracle Client 11.x 以上をインストールする必要がありま す。

### **Oracle Client 11.x** をインストールする方法

1. Oracle Client 11.x を次 の場所 からダウンロードします。

http://www.oracle.com/technology/software/tech/oci/instantclient/htdocs/winx64soft.html

2. **Instant Client Package - Basic** をエンジンの現在のインストールディレクトリ、または OS のデフォルト パスの1 つにインストールします。